# Altivar 31 **CANopen**

# User's manual

11/2009

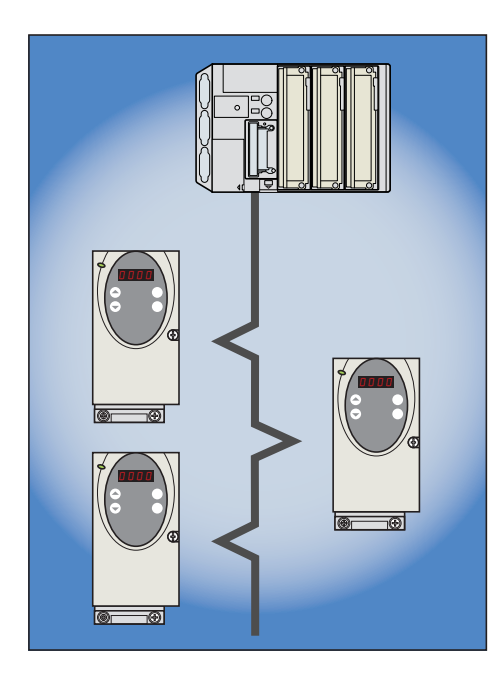

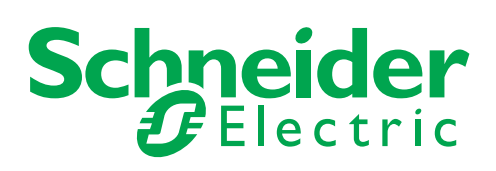

# **Table of Contents**

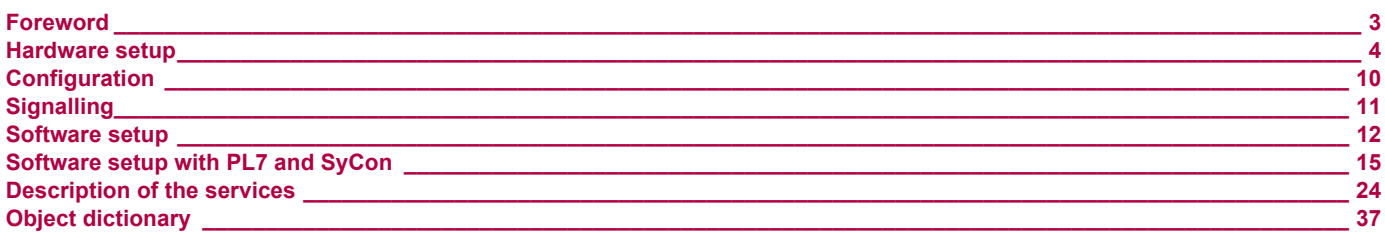

**Although every care has been taken in the preparation of this document, Schneider Electric SA cannot guarantee the contents and cannot be held responsible for any errors it may contain nor for any damage wich may result from its use or application.**

**The products and options described in this document may be changed or modified at any time, either from a technical point of view or in the way they are operated. Their desciption can in no way be considered contractual.**

# **Foreword**

Structure of the documentation:

- The present user's manual describes the use of the CANopen interface of the Altivar 31.
- For general hardware setting up refer to the "Installing manual".
- For complete description of the functions, parameters and variables refer to the "Programming manual"
- The user's manual "Communication variables" describes:
- the drive behaviour (state charts, modes of operation, ...)
- the attributes of the parameters and variables (address, unit, code, name, description, ...).

The present user's manual describes the "Heartbeat" service of Altivar 31. This service is available only with version V1.2 and above.

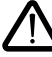

### <span id="page-3-0"></span>**Description of the ATV 31 front panel**

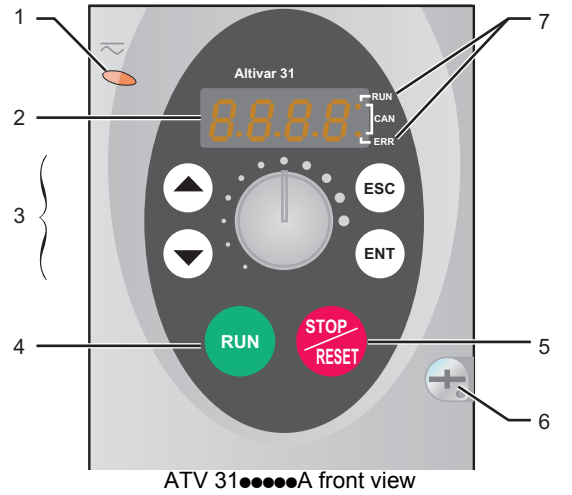

#### **Legend:**

- **1** Red LED indicates the DC bus is under voltage when lit ( $\approx$ " symbol)
- **2** A 4-digit "7-segment" display
- **3** Central programming terminal (the reference potentiometer is only present on  $ATV$  31 $\bullet$  $\bullet\bullet\bullet$ A)
- **4** "RUN" key, used to start the motor in forward mode (ATV 31**ecces**A only)
- **5** "STOP/RESET" key, used to stop the motor and to reset the current faults  $(ATV 31$ eeee $A$  only)
- **6** This front panel lock requires the use of a crossed or flat screwdriver in order to lock/unlock the front panel of the drive
- **7** These two LEDs, included in the 4-digit display of the drive, are used to signal the communication state ("RUN") and the presence of any fault ("ERR") on the CANopen bus

### **Example of CANopen configuration**

The following diagram shows an example of four ATV 31, connected to a master PLC Premium with a CANopen master PCMCIA card (TSX CPP 110).

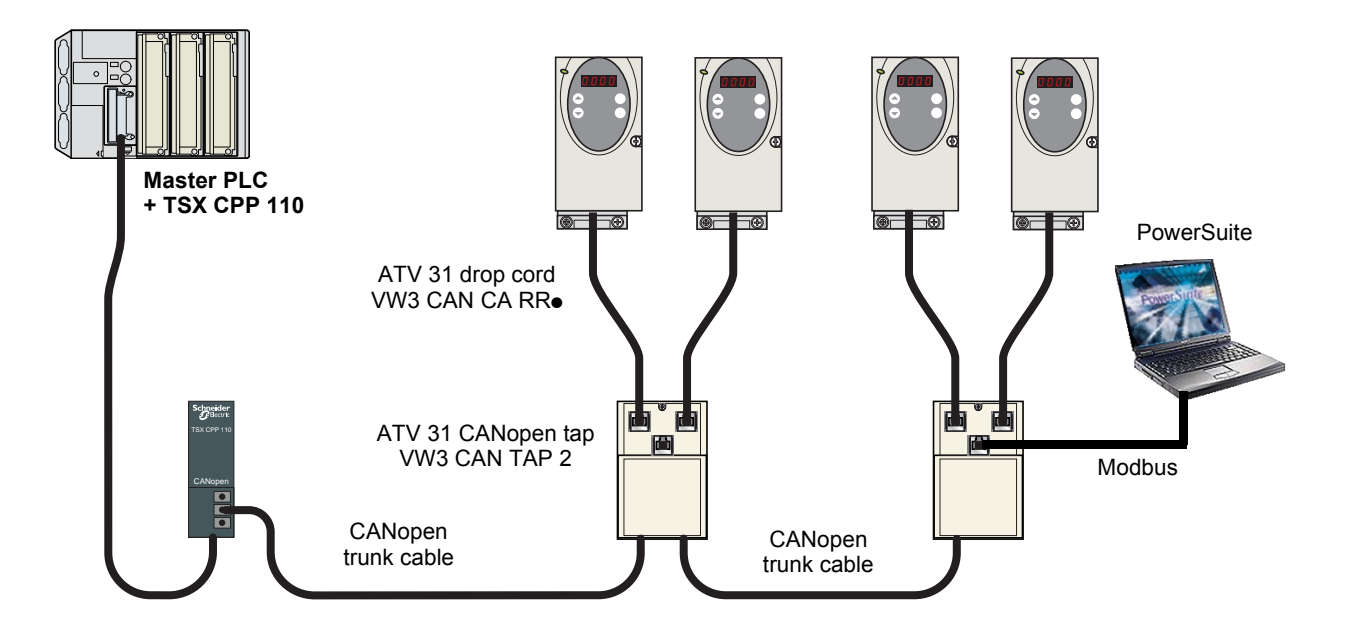

Various accessories are available from the catalogue to realise connection of devices.

ATV 31 CANopen tap is a passive tap (reference: VW3 CAN TAP 2)

It can be connected on a CANopen trunk cable, using the two 5-screw terminals embedded connectors.

Two RJ45 connectors allow the connection of two Altivar 31 by ATV 31 CANopen drop cords.

One RJ45 connector is designed to interface these two Altivar 31 with PowerSuite (Commissioning software tool for PC or Pocket PC).

If only one ATV 31 is connected on the tap it should be on the connector labelled "ATV1". If two ATV 31 are connected, PowerSuite can access the two drives in multidrop mode. The Modbus address of each drive must be different.

A remote terminal (VW3 A31101) can also be connected to the "PowerSuite" connector, but in this case, only one ATV 31 drive can be connected to the CANopen tap (on the plug labelled "ATV1").

ATV 31 CANopen drop cord is a cable equipped with 2 RJ45 connectors. Two lengths are available: 0.3 m (reference: VW3 CAN CA RR 03) and 1 m (reference: VW3 CAN CA RR1).

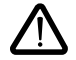

Only a 0.3 m drop cord can be used in a CANopen network at a speed of 1 Mbits/s.

### **Description of the ATV 31 CANopen tap (VW3 CAN TAP 2)**

#### External view **Internal view** Internal view **1 ATV1 B** ATV2 **S1 S2**  $\overline{\oplus}$ **2 3 2 3 S3 PowerSuite 4 4 OFF ON 5 7 S4 S5 7 6**  $\circledcirc$ **8 8 9 9**  $\bigoplus$ **10 1011**

#### **Legend:**

- **1** Cover fixing screw.
- **2** "ATV1" female RJ45 connector where the first Altivar 31 drive must be connected.
- **3** "ATV2" female RJ45 connector where the second, (if any), Altivar 31 drive must be connected. Do not use if a remote terminal is connected to the "PowerSuite" connector.
- **4** "PowerSuite" female RJ45 connector, where PowerSuite (PC or Pocket PC) or a remote terminal can be connected.
- **5** Switch used to connect (ON) or disconnect (OFF) the internal line termination (120 Ω).
- **6** Lug for connecting the green/yellow grounding wire.
- **7** CANopen terminal blocks, labelled S4 and S5 on the circuit board for wiring of the trunk cable.<br>**8** Holes for Ø 4 screws used to mount the tap on a plate or panel (60 mm mounting distance).
- **8** Holes for Ø 4 screws used to mount the tap on a plate or panel (60 mm mounting distance).<br>**9** Ground plate for the trunk cable shield
- **9** Ground plate for the trunk cable shield.
- **10** Openings for the CANopen trunk cable.
- **11** Opening for the green/yellow grounding wire.

#### **Connecting the drive to the ATV 31 CANopen tap**

Connect the cord with 2 RJ45 connectors (VW3 CAN CA RR 03 or VW3 CAN CA RR 1) to the RJ45 connector of the drive and to the "ATV1" or "ATV2" female RJ45 connector located on the ATV 31 CANopen tap (VW3 CAN TAP 2).

If only one Altivar 31 is connected to the ATV 31 CANopen tap the "ATV1" connector must be used.

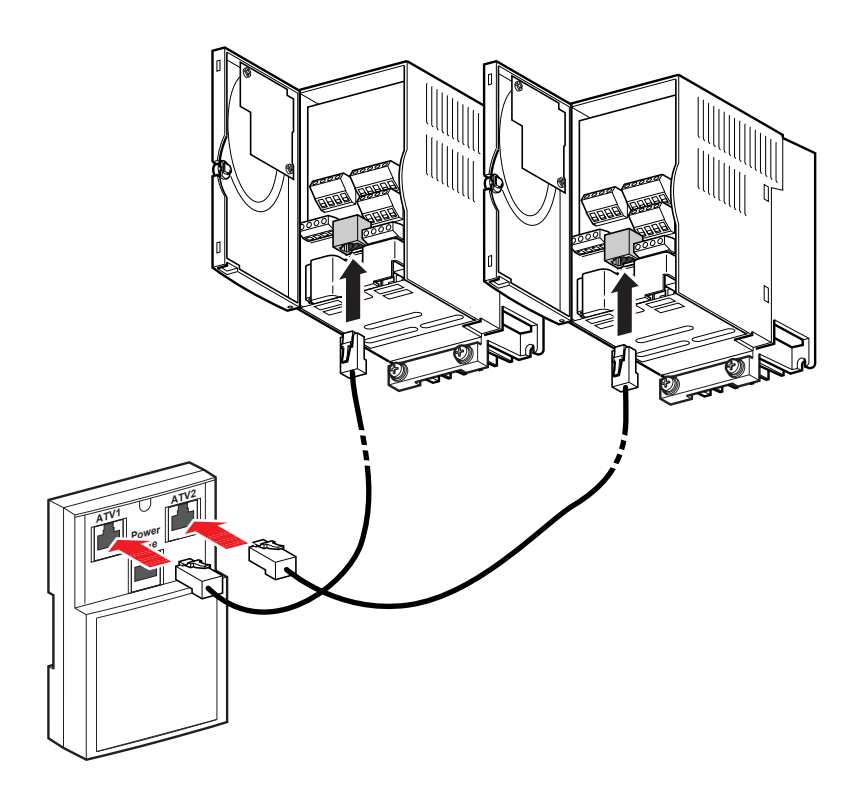

### **Setup of the CANopen tap**

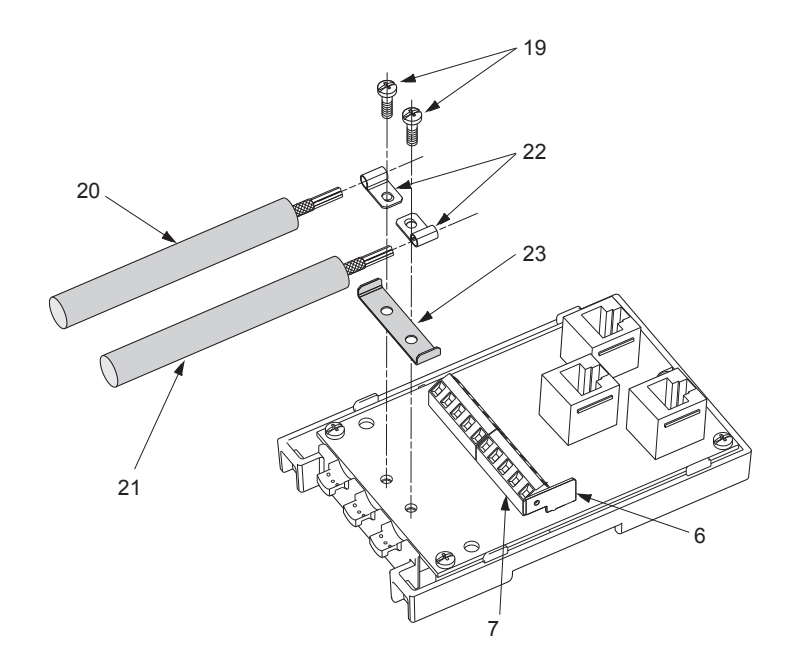

#### **Tools required:**

- 2.5 mm flat screwdriver.
- PZ01 cross recess screwdriver.

#### **Procedure:**

**Note:** the numbers shown below correspond to the numbers in the tap description.

- Unscrew screw 1 using a PZ01 screwdriver. Open cover.
- Fix the tap base to its support:
- either to an AM1-DP200 or AM1-DE 200 DIN rail or to a plate or panel using 2 M4 screws at least 20 mm long
- Prepare trunk cables 20 and 21, as shown on the following pages.
- Position grounding clamps 22 on the cables.
- Position ground connection 23.
- Connect the trunk cables to terminal blocks 7, as shown on the following pages. Use a 2.5 mm flat screwdriver. Thread torque on terminal block screw  $\leq 0.25$  N.m.
- Screw down the grounding clamps and connections using screws 19 and a cross recess screwdriver (PZ01).
- Connect the green/yellow grounding wire to the connection lug 6.
- Immobilise the cables using nylon clamps.
- Position micro-switch to ON if line termination is required and to OFF if not.
- Break the tabs on the cover so that the cables can pass through.
- Replace cover and fix it in place with screw 1 using a cross recess screwdriver (PZ01).

### **Connecting the trunk cable**

### **Cable preparation guide**

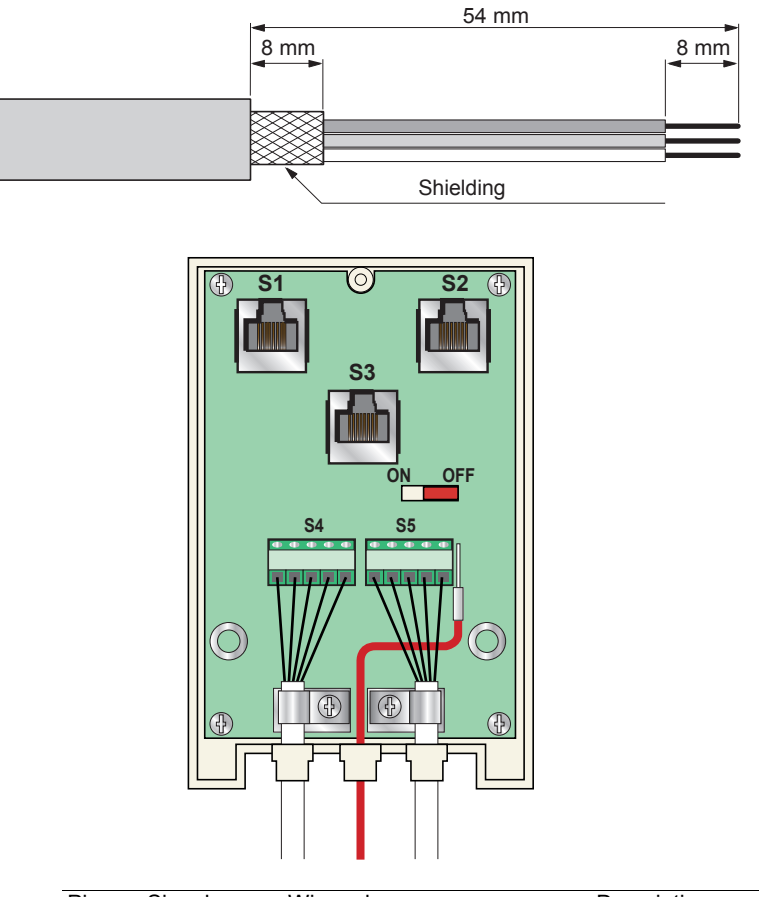

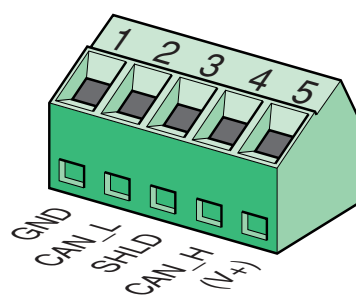

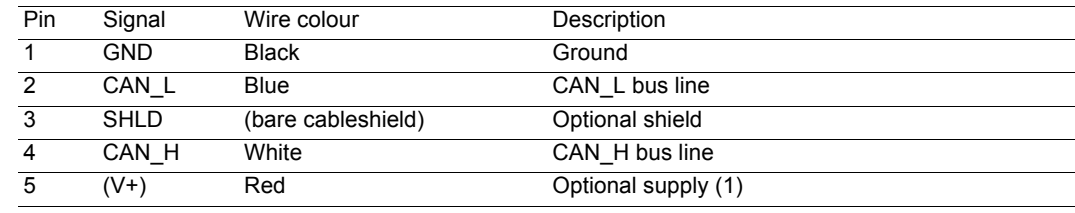

(1)If the CANopen cables have a fourth (red) wire, it should be connected to pin 5 in order to relay the V+ optional signal to the other CANopen stations.

### **Pin out of the RJ45 connectors**

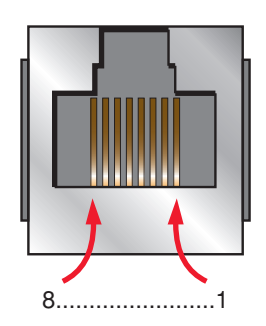

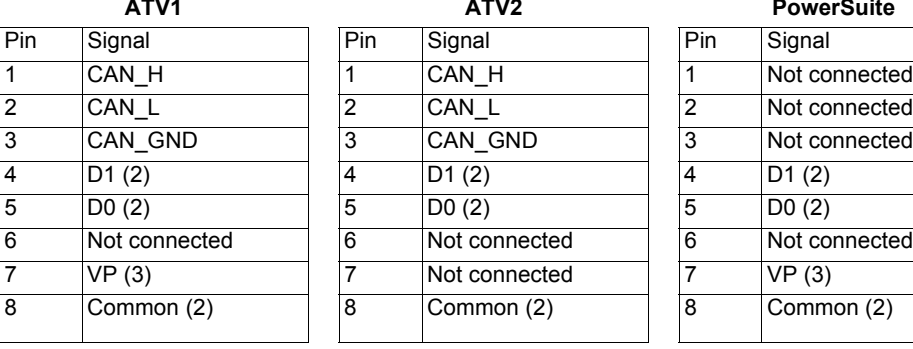

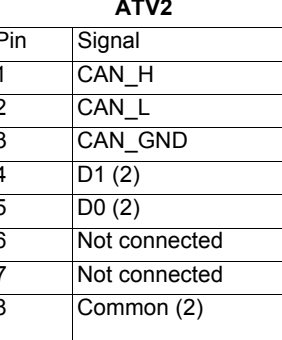

**PowerSuite** 

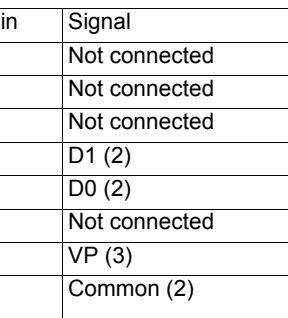

(2)Modbus signals

(3)Supply for RS232 / RS485 converter or a remote terminal

<span id="page-9-0"></span>Configuration of the CANopen communication functions of the Altivar 31 can be accessed from the Communication menu  $E \Box \Box$ .

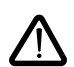

The configuration can only be modified when the motor is stopped and the drive is locked. Any change will only be applied after a power cycle of the drive (power off then power on).

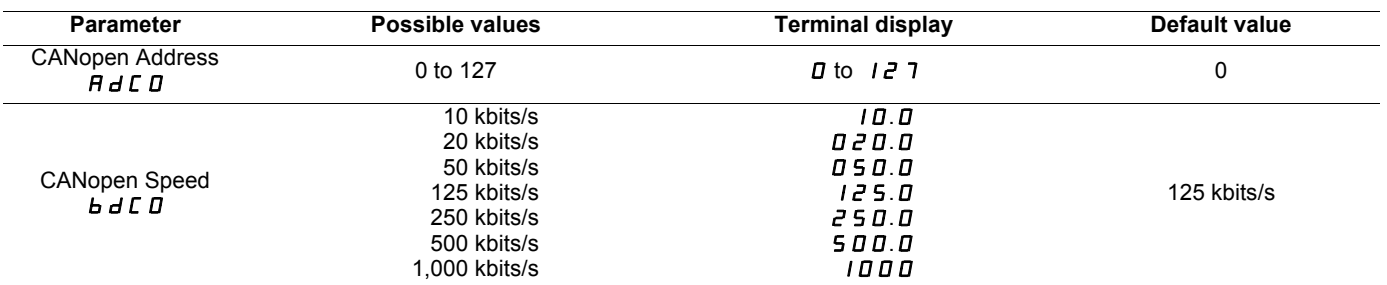

The  $H dL D$  parameter will thereafter be referred to as "Node-ID" in the present *User's Manual*.

The default value (0) of this parameter disables the CANopen communications of the Altivar 31. In order to enable CANopen on the Altivar 31, you must set a non-zero value for  $H \, d \, L \, D$ .

The value of the  $\bm{b}$   $\bm{d}$   $\bm{\Gamma}$  parameter must match the communication speed of all the other devices connected to the CANopen bus.

In addition, the maximum length of the bus depends on the communication speed. The following table specifies the maximum bus length when an Altivar 31 is placed on a CANopen bus, depending on the actual communication speed:

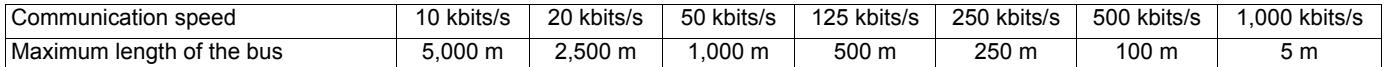

Some other documents specify greater lengths, they only apply to CANopen devices without galvanic insulation. Due to galvanic insulation of the CANopen interface of ATV 31, the lengths mentioned in the table above must be respected.

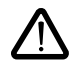

At the speed of 1,000 kbits/s, the lenght of the drops must be limited to 0.3 m.

# <span id="page-10-0"></span>**Signalling**

L,

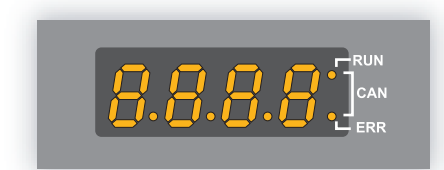

The two signalling LEDs located immediately on the right of the 4-digit 7-segment front display unit of the Altivar 31 are used to indicate the status of the CANopen communications.

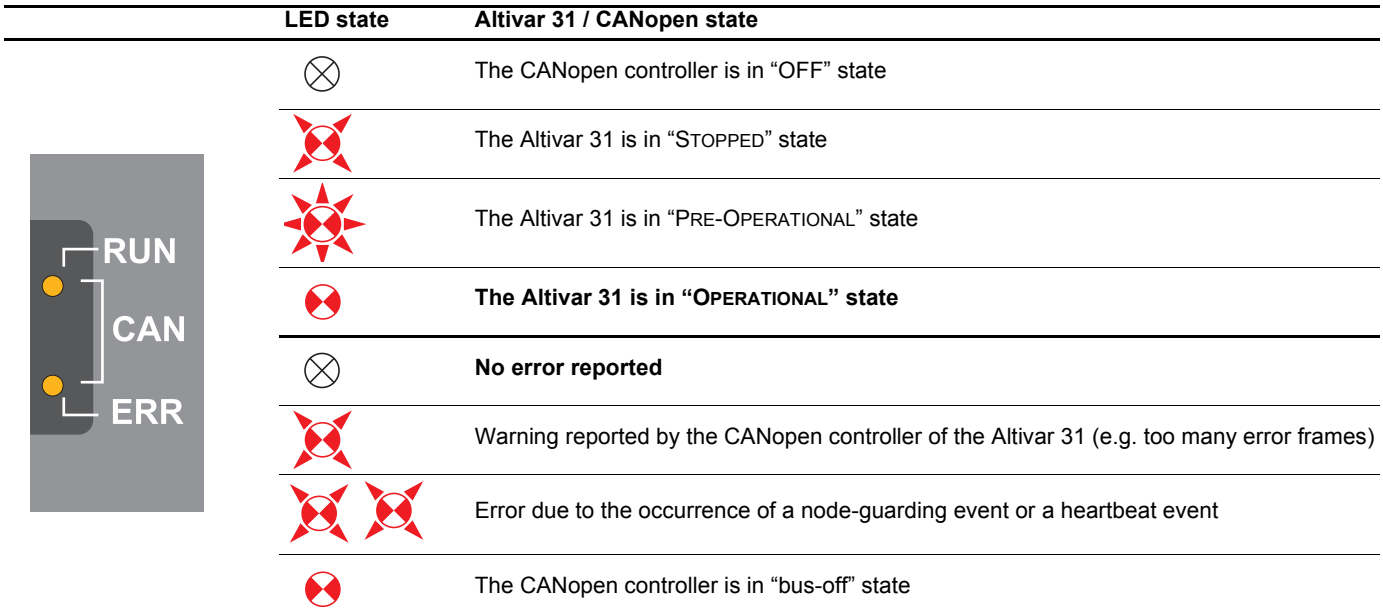

### **Description of the various LED states:**

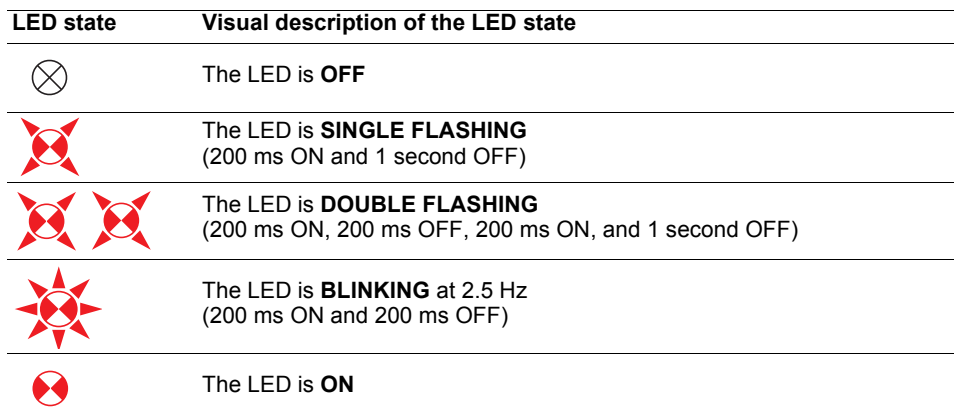

### <span id="page-11-0"></span>**Profiles**

#### **Communication profile**

The communication profile of Altivar 31 is based on:

- $\cdot$  CAN 2.A;
- The CANopen specification (DS301 V4.02).

Simplified structure of the telegram:

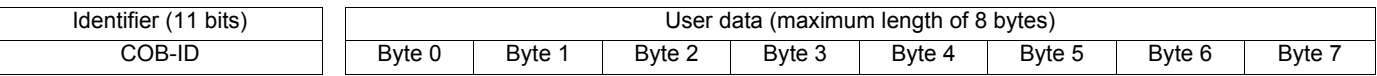

For more information, log on the *Can In Automation* Web site: http://www.can-cia.de.

#### **Functional profile**

The functional profile of the Altivar 31 complies with:

• "Device profile for drives and motion control" (DSP-402 V2.0, Velocity Mode);

• Drivecom profile (21).

Drivecom and CANopen DSP402 are compatible.

### **Available services**

### **PDO (Process Data Objects)**

PDO telegrams are used to exchange real-time data related to the process.

PLCs refresh their inputs and outputs cyclically through PDOs (periodic variables).

The Altivar 31 features two sets of predefined PDOs:

• The first set of PDOs (PDO 1 mandatory for all modes) includes:

- one received PDO, used to control (Control word "CMDD") the drive;

- one transmitted PDO, used to monitor (Status word "ETAD") the drive.

- PDO 1 are asynchronous and the transmitted PDO is only sent when the value of its data changes.
- The second set of PDOs (PDO 6 for velocity mode) includes:
	- one received PDO, used to control the drive (Control word "CMDD" and Velocity reference "LFRD"); in addition, it can be configured to include two additional variables; Control word "CMDD" and Velocity reference "LFRD" can also be replaced with any two other variables with write access rights;
	- one transmitted PDO, used to monitor the drive (Status word "ETAD" and Velocity actual value "RFRD"); in addition, it can be configured to include two additional variables; Status word "ETAD" and Velocity actual value "RFRD" can also be replaced with any two other variables.

The communication mode of PDO 6 can be set by the user, depending on their needs: asynchronous (as for PDO 1) or cyclic, based on the reception of a synchronisation object (SYNC). A third mode is also possible, acyclic synchronous, in which the transmitted PDO is sent whenever the value of its data changes, but only during the synchronous "window" allowed by the SYNC object. In asynchronous mode "Inhibit time" and "Event timer" can be modified.

### **SDO (Service Data Objects)**

SDO telegrams are used for configuration and setup. PLCs realise acyclic messaging through SDOs.

The Altivar 31 manages one SDO, characterised by two COB-IDs:

- one for the requests (telegrams issued by the PLC and intended to the Altivar 31);
- one for the answers (telegrams sent back to the PLC by the Altivar 31)
- The Altivar 31 supports segment transfer.

#### **Other services**

- Default assignment of identifiers (COB-IDs), based on address;
- NMT service: Start\_Remote\_Node (16#01), Stop\_Remote\_Node (16#02), Enter\_Pre\_Operational (16#80), Reset\_Node (16#81),
- Reset\_Communication (16#82);
- Acceptance of broadcast on COB-ID 0:
- Heartbeat object (for Altivar 31 version V1.2 and above only);
- Node guarding object;
- Emergency object (EMCY);
- SYNC service, for the second set of PDOs (PDO 6).

#### **Service not available**

• Time stamp object (TIME)

### **Address on the bus (Node-ID)**

**Node-ID** = address of the drive on the CANopen bus.

"Client" designates an entity that transmits a telegram destined to the variable speed drive (example: PLC).

## **Description of the supported identifiers (COB-IDs)**

Identifiers will be referred to, by their COB-ID (etc) in the removing sections of this user's manual.

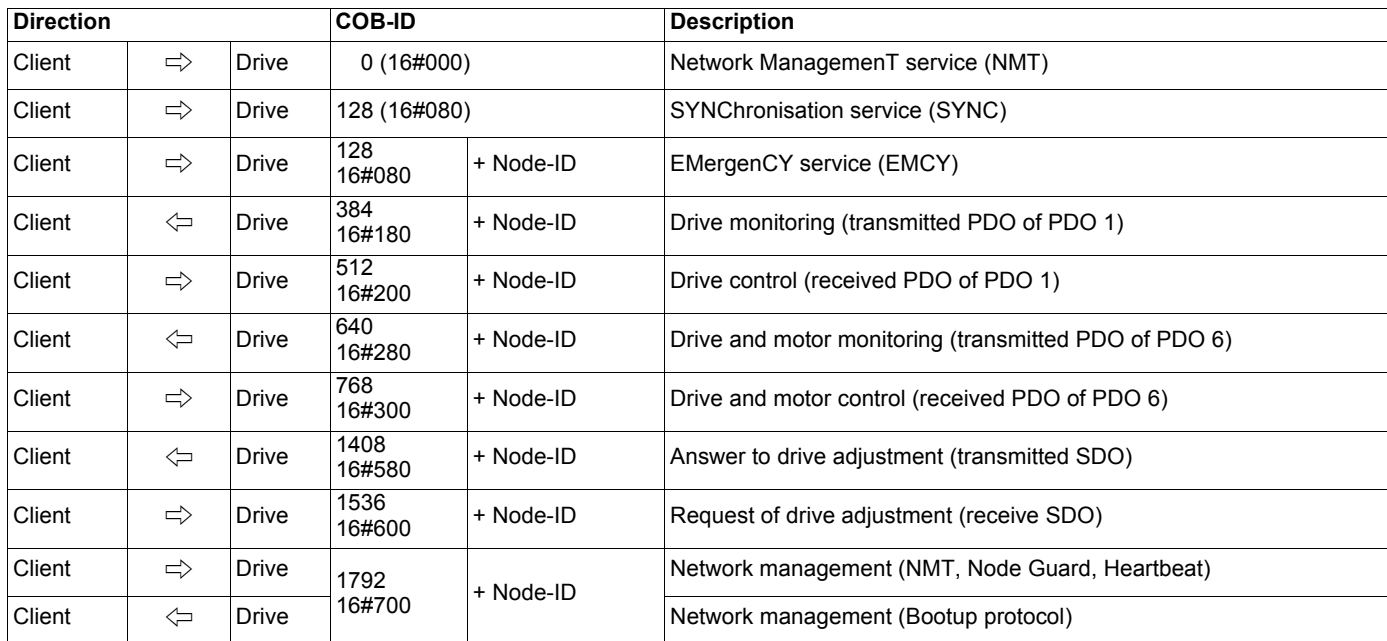

The Altivar 31 supports the automatic assignment of COB-IDs, calculated using its CANopen address (only for PDOs of PDO1).

### <span id="page-14-0"></span>**Requirements and CANopen architecture**

The following chapters describe the steps in PL7 PRO (version > V4.3) and SyCon (version > V2.8) which you will need to go through so that the Altivar 31 is correctly recognised by the CANopen master PLC. The software versions used here are: **PL7 PRO V4.3** and **SyCon V2.8**.

The CANopen bus which is described in the following chapters only includes one CANopen master (TSX 57353 V5.1 Premium PLC + TSX CPP 110 CANopen master PCMCIA card) and one slave (Altivar 31). So you will need to adapt the addressing of the inputs and outputs shown below (%IW and %QW) according to any other slaves on the CANopen bus which you need to configure.

### <span id="page-14-1"></span>**Setting up the hardware configuration under PL7 PRO**

Under **PL7 PRO**, create a new application or open an application for which you want to add a CANopen bus.

Edit the hardware configuration of this application, add a "TSX CPP 110 CANopen PCMCIA card" in the "Channel 1" of the "Comm" slot of the TSX 57353.

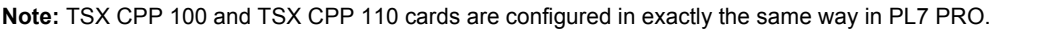

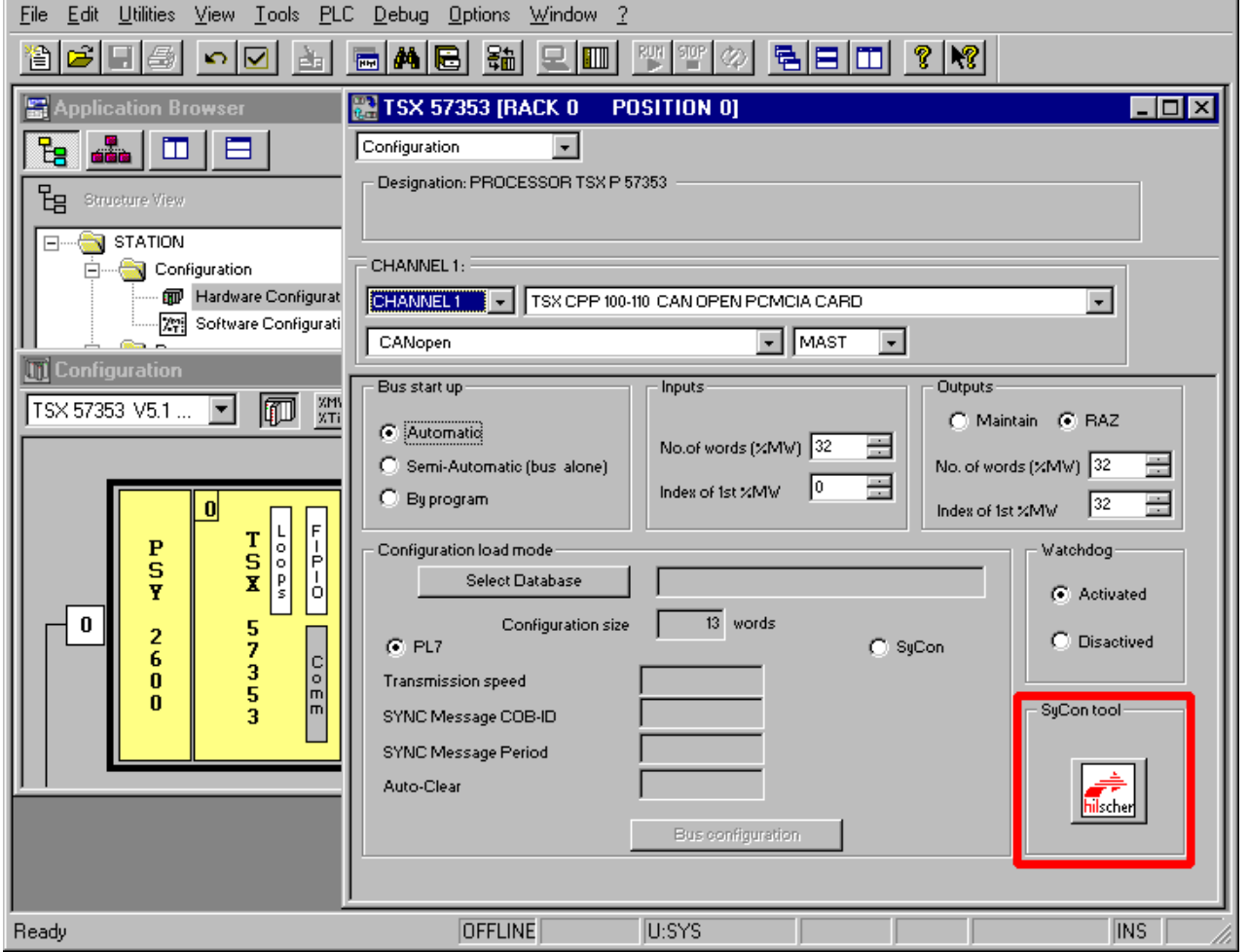

Click on the "**hilscher**" button (enclosed in a red box above) to start the **SyCon** configuration tool.

**N.B.** This button is not displayed if you have not installed **SyCon** on your PC.

ويعاده п

### <span id="page-15-0"></span>**Creating a CANopen network under SyCon**

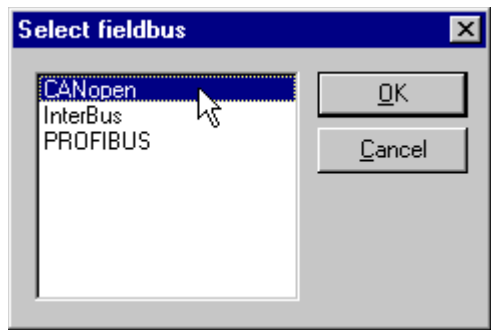

Select the "New" command from the "Eile" menu to create a new configuration, and select the "CANopen" fieldbus type.

This command creates an empty network segment in the **SyCon** main window.

In the present *User's manual*, we shall immediately save this configuration and name it "ATV31 - Software Setup Example.co".

### **Selecting and adding the CANopen master PLC**

Select the "Master…" command from the "Insert" menu (or click on the  $\frac{1}{b}$  button).

The "Insert Master" window will then appear. Select the "TSX CPP 110" (or "TSX CPP 100") master device, then click on " $\triangle$ dd >>."

You can edit the Node-ID and the Description of this master in this same window.

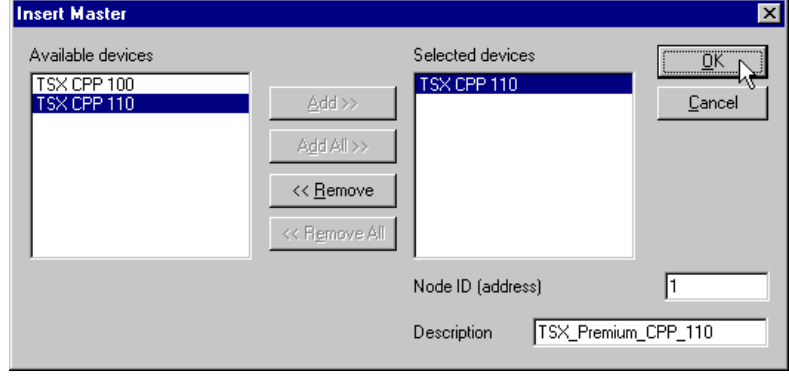

Click on "OK" to return to the **SyCon** main window. The master we selected appears in first position:

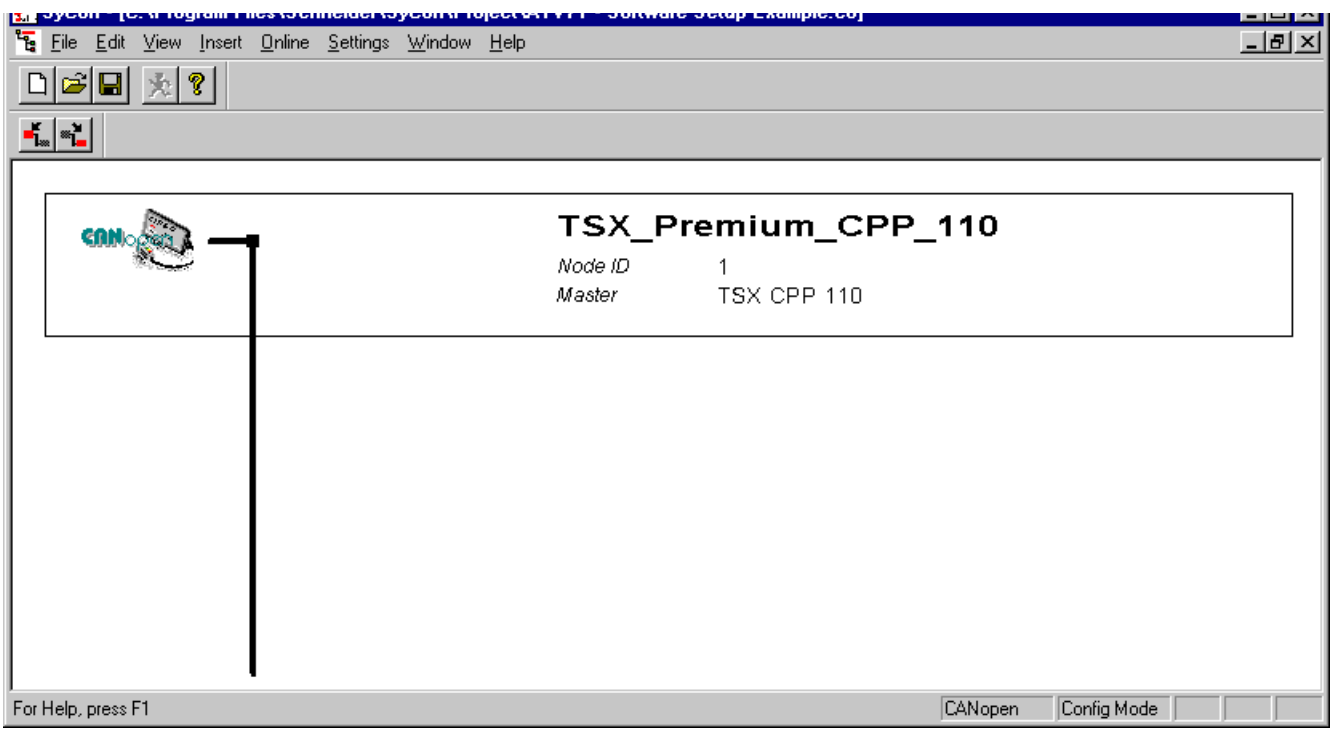

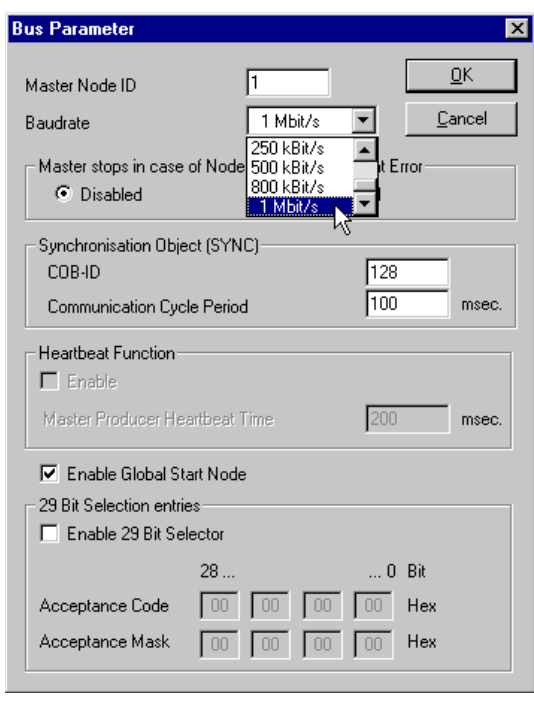

Select the CANopen master and run the "Bus Parameter..." command from the "Settings" menu in order to configure the CANopen network baud rate.

The other settings featured by the "Bus Parameter" window will not be discussed here. Please refer to the online help or documentation of **SyCon** if you need more information on Bus Parameter features.

**N.B.** Should you use the PDO 6 of the Altivar 31 and configure it in "synchronous" mode (cyclic or acyclic), you should also consider adjusting the "Communication Cycle Period", which default value is equal to 100 ms, as shown in the adjacent window.

### **Adding the Altivar 31 EDS files to the CANopen devices managed by SyCon**

The EDS file that describes the Altivar 31 must be imported under **SyCon** so that it includes it in its devices database. This file is called "ATV31\_Vxy.eds".

Vx.y software version of Altivar 31:

- x: major revision;

- y: minor revision.

To import that file under **SyCon**, run the "Copy EDS" command from the "File" menu and select the EDS file aforementioned. You will then be prompted to choose whether or not to "import the corresponding bitmap files." Click on "Yes" to add the three Altivar 31 status icons to the bitmap database of **SyCon**; these icons are displayed hereafter.

If the command completes successfully, a message window will inform you that 1 EDS file and 3 bitmap files were imported.

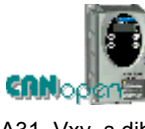

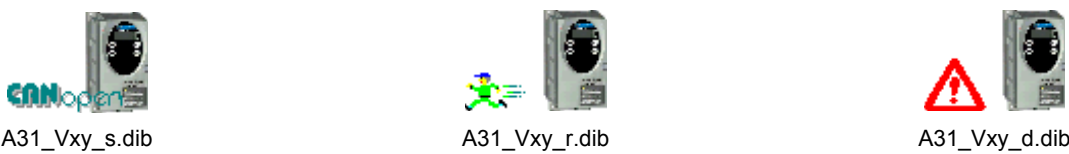

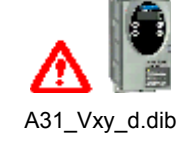

The eds files and icon files are available in PowerSuite CD ROM or in the CD ROM distributed with the Altivar 31 drive.

### **Selecting and adding the Altivar 31 to the CANopen fieldbus**

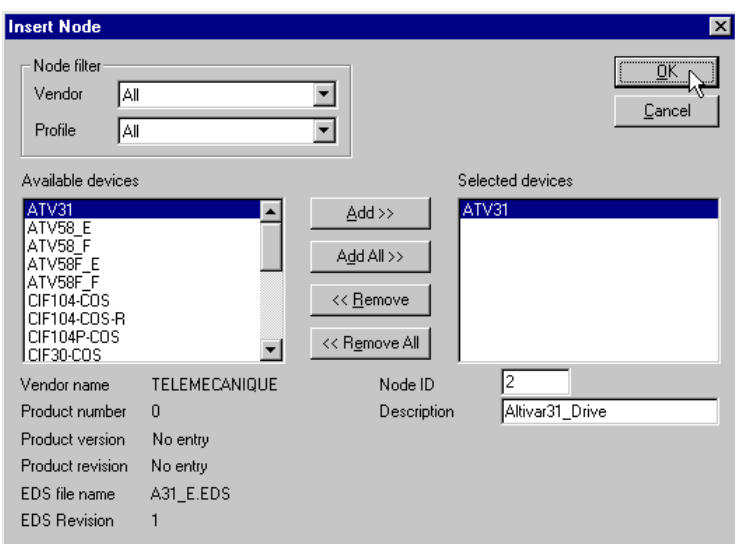

Run the "Node..." command from the "Insert" menu (or click on the  $\begin{bmatrix} 1 \\ 1 \end{bmatrix}$  button).

Move the mouse pointer (which now looks like a  $\mathbb{R}$ ) to the position where you want to add the Altivar 31, then leftclick.

In the "Insert Node" window that appears, select the "ATV31" device, then click the "Add >>" button.

You can edit the Node-ID and the Description of this node in this same window.

Click on "OK" to return to the **SyCon** main window.

The node device we selected appears at the selected position:

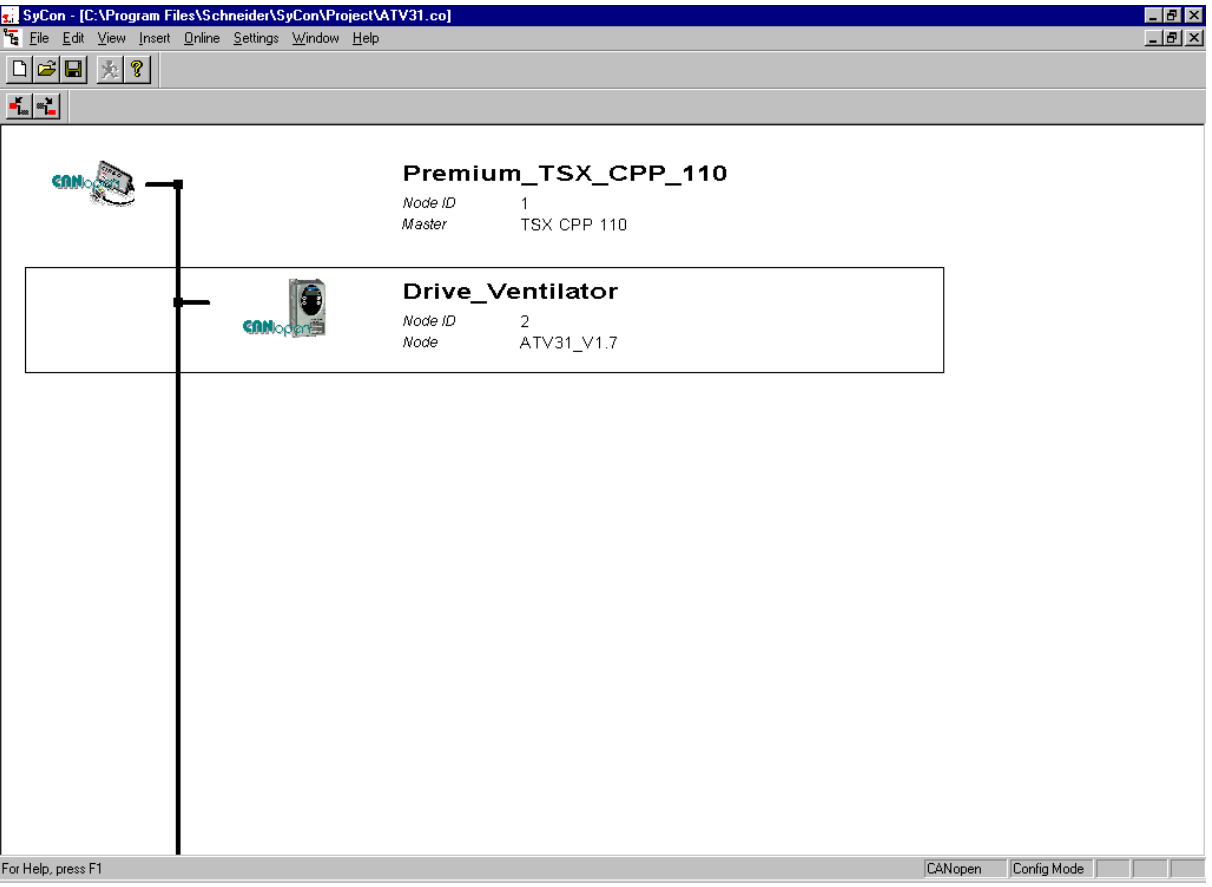

### **Editing and Configuring the Altivar 31**

Double-click on the line that corresponds to the Altivar 31. The "Node Configuration" window appears.

The "Node Configuration" window displayed below illustrates the few operations that have been done in order to configure both Received and Transmitted PDO 6:

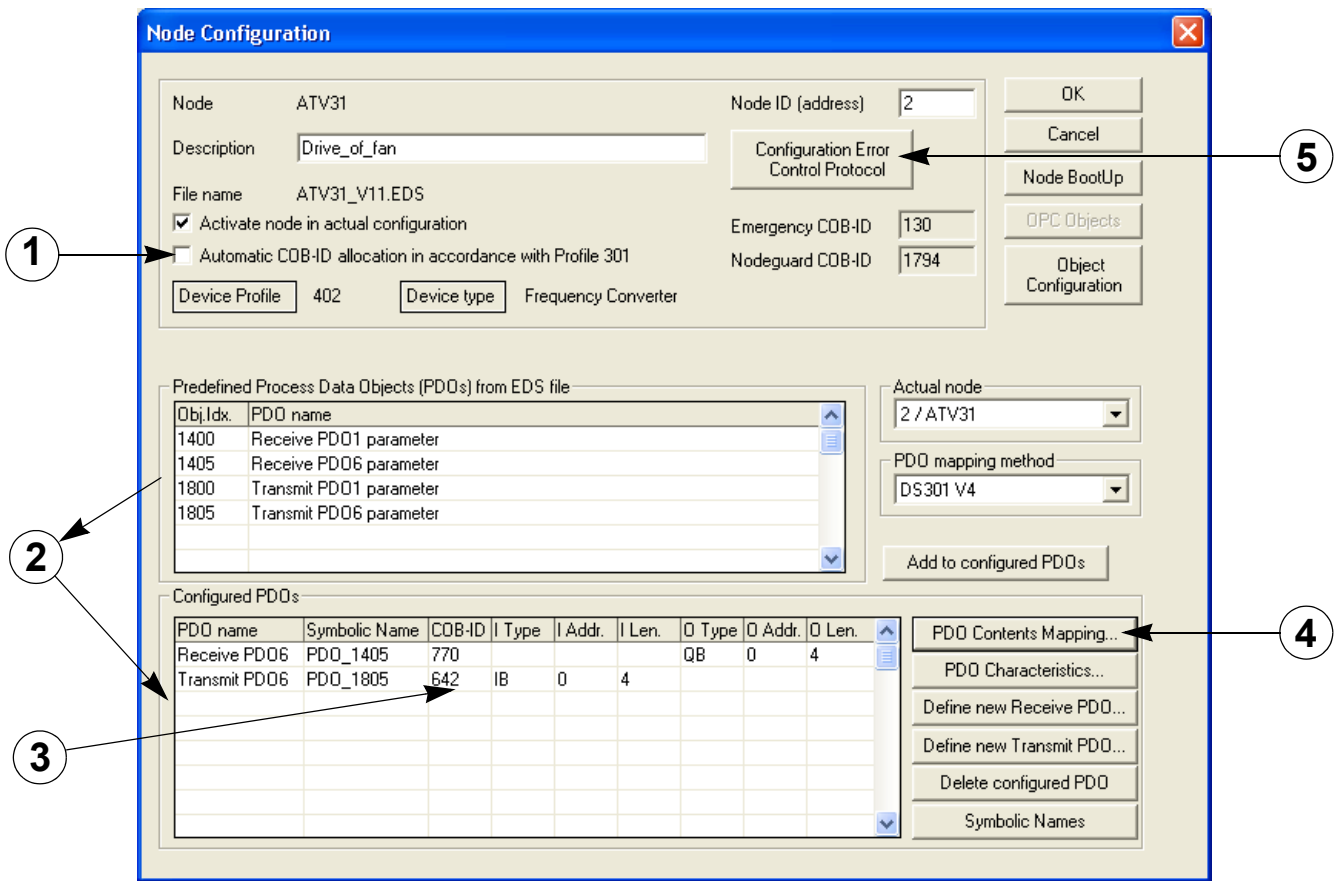

These operations are summarised here:

- **1 Disable the "Automatic COB-ID allocation in accordance with Profile 301" option** by unchecking the associated checkbox; please note that this is only useful (and mandatory in this case!) if you intend to use one or both of the PDO 6 parameters. *If you don't plan to use any of the two PDO 6 parameters, leave this box checked!*
- **2 Add PDOs to Configured PDOs:** For each PDO that you wish to add to the "Configured PDOs" section, select it in the "Predefined Process Data Objects (PDOs) from EDS file" section, then click on the "Add to configured PDOs" button, or double-click on the PDO entry.

Before adding the PDO to the "Configured PDOs" section, **SyCon** will first display a window allowing you to configure the transmission mode of this PDO.

For both PDO 1, you *MUST NOT* change the setting of their transmission mode: "asynchronous" (255)!

For PDO 6, you can configure a "Resulting CANopen specific transmission type" of 0 (first option), 1 to 240 (second option) or 255 (fourth and last option), which correspond, respectively, to "acyclic synchronous", "cyclic synchronous" and "asynchronous" transmission modes

As explained in chapter "[Important notes regarding the SDO service"](#page-31-0), page [32,](#page-31-0) you may mix PDO 1 and PDO 6 parameters. Please refer to this chapter if you wish to do so.

Any given PDO can only be added once to the "Configured PDOs" section: no duplicate is allowed!

#### **3 Manually set the COB-ID of any PDO 6 parameter you selected.**

The COB-ID of "Transmit PDO 6" is always equal to 16#280 (640) + Node-ID and the COB-ID of "Receive PDO 6" is always equal to 16#300 (768) + Node-ID.

*If you configure one or both PDO 1 parameters, please note that the default values of their COB-IDs are correct and should not be modified!*

#### **4 The mapping of each PDO 6 parameter can be modified.**

By clicking on the "PDO Contents Mapping..." button, the contents of the currently selected configured PDO are displayed in a specific window, where the objects already mapped can be deleted, and available objects can be appended to them, *up to a limit of 4 objects per PDO*.

*This feature must not be used with any PDO 1 parameter because their mapping is static!*

#### **5 Configure the Error Control Protocol of the Altivar 31.**

By clicking on the "Configuration Error Control Protocol" button, you will be allowed to choose which control protocol to apply to the Altivar 31: "Node Guarding Protocol" or "Heartbeat Protocol."

- **Node Guarding Protocol:** If this protocol is selected, the two parameters "Guard Time" and "Life Time Factor" are used to generate a "Life Time" duration. Please refer to chapter [Node guarding protocol,](#page-33-0) page [34](#page-33-0), for more details on this topic. **e.g.** in our example, we configure a "Guard Time" of 500 ms and a "Life Time Factor" or 4, thus configuring a "Life Time" or  $4 \times 500$  ms = 2 seconds.
- **Heartbeat Protocol:** If this protocol is selected, the *master's* parameter "Master Guarding Time of Node" (16#1016: 16#xx) must be greater than the *node's* parameter "Node Heartbeat Producer Time" (16#1017: 16#00). If the "Master Guarding Time of Node" is set to 0 for the currently configured node, the master will not check the fieldbus activity of this node.

**N.B.** If you wish to use the Heartbeat Protocol with your CANopen master, you should first enable its "Heartbeat Function" in the "Bus Parameter" window (see chapter [Creating a CANopen network under SyCon](#page-15-0), page [16\)](#page-15-0). Of course, the CANopen master must support this protocol, which is the case of the CANopen master used here (TSX CPP 110). The TSX CPP 100 CANopen master PCMCIA card is an example of CANopen master that does not support this protocol.

In addition, the "Node Heartbeat Consumer List" section allows you to configure the Altivar 31 to check another station (made distinct by its Node-ID) on the bus. Each station is named and its "Producer Time (msec.)" is recalled for convenience. By checking a box in the "Active" column, the corresponding "Node-ID" will be periodically checked by the Altivar 31; in this case, the corresponding "ConsumerTime (msec.)" must be greater than the "Producer Time (msec.)."

#### **Saving and opening the CANopen fieldbus configuration under PL7 PRO**

Save the CANopen configuration and give it a name ("Save" or "Save As…" command from the "File" menu). This configuration is saved in a " co" file.

In the window of **PL7 PRO** displayed in chapter ["Setting up the hardware configuration under PL7 PRO](#page-14-1)", page[15](#page-14-1), click on the "Select Database" button and select the previously saved file (e.g. "C:\Program Files\Schneider\SyCon\Project\ATV31 - Software Setup Example.co"). Once you have validated your choice, the "Configuration Loading Mode" section will be updated.

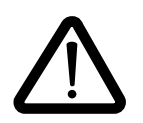

Sycon V2.8 does not disable automatically PDO1, it must be done by the application programme PL7.

If you wish to disable the transmitted PDO and/or the received PDO of PDO 1, you must do so in the PL7 application, using the SDO service in order to set the bit 31 of the "COB-ID used by PDO" of the corresponding "Receive/Transmit PDO1 parameter" object (see below). This will mark the PDO as being "not valid." **However, you** *must not* **modify the other 31 bits of the COB-ID!**

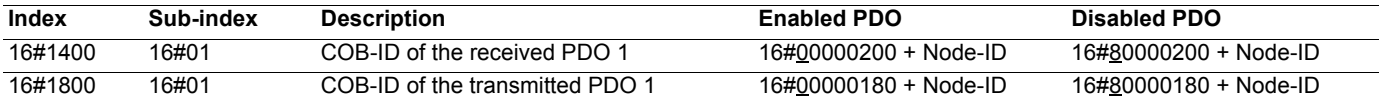

You will need to do this, for example, if you only use the two PDOs of PDO 6, as you will then have to disable the two PDOs of PDO 1. **Example:** The following PL7 sample disables the received PDO 1 of the Altivar 31 located at address 4:

> %MD1000:=16#80000184;(\* Data to Send = Inhibition of the PDO \*) %MW500:=16#1400;(\* Logical Address - Index in %MD500 LSB \*) %MW501:=16#0001;(\* Logical Address - Sub-Index in %MD500 MSB \*) %MW22:=50;(\* Timeout = 50 x 10 ms = 500 ms \*) %MW23:=4; $(*$  Data length = 4 bytes  $*)$ (\* SENDS the SDO WRITE command \*) WRITE\_VAR(ADR#0.1.SYS,'SDO',%MD500,4,%MW1000:2,%MW20:4);

You may also configure various options available on the CANopen master:

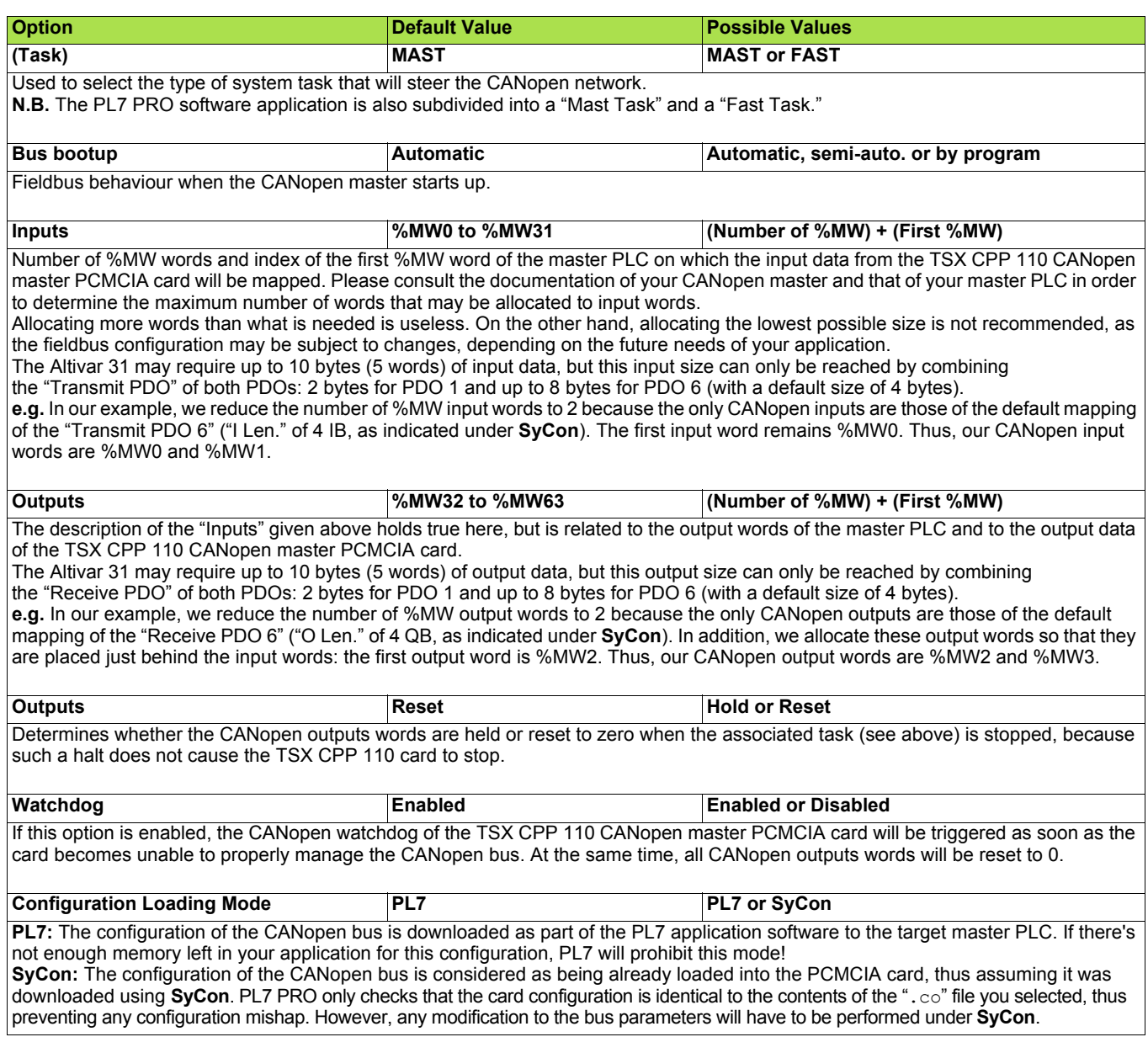

#### **Reviewing the inputs and outputs of the CANopen master**

Using the information located in the selected ".co" file, **PL7 PRO** establishes a direct correspondence between the data of each CANopen node and its equivalent %MW input and output words.

To review the Altivar 31 I/O, click on the "Bus configuration" button. This will reveal the "CANopen bus configuration" window, displayed here.

Selecting the "ATV31" CANopen slave (Addr. 0002) will display the input and output words configured for this sole node.

Here, on the right, explicit symbols have been assigned beforehand to the %MW0 through %MW3 words so that you can figure how these words have been linked to the PDOs mapped under **SyCon**.

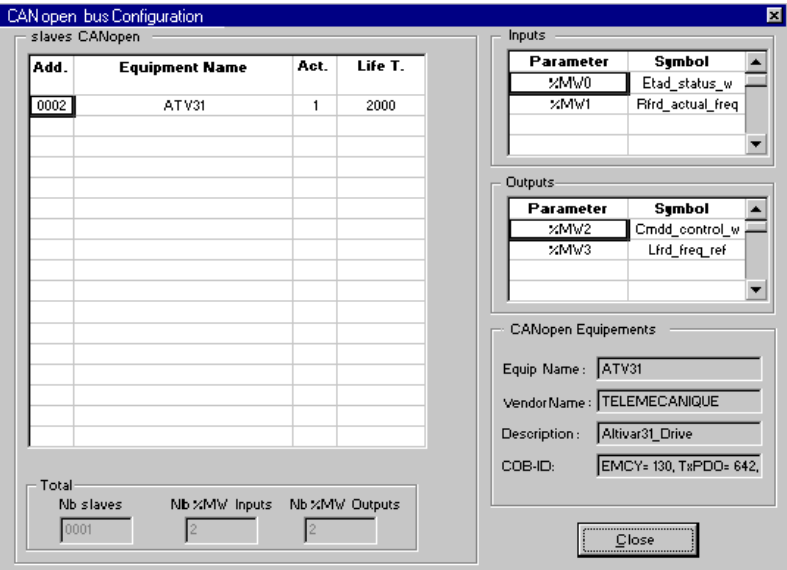

**N.B.** These allocations are only valid if the Altivar 31 is the only slave on the CANopen bus and you do use the two PDOs of PDO 6 with their default mapping. If you configure other slaves on the same fieldbus, or if you alter the PDO configuration of the Altivar 31, the previously described input and output words allocation would be different. Should this happen, **SyCon** features a command that allows you to view the entire set of inputs and outputs: execute the "Address Table..." command of the "View" menu in order to do so.

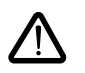

Please note that **SyCon** displays **byte addresses and byte sizes** ("IB" inputs and "QB" outputs). You should always consider that these bytes are **aligned on word addresses**. Hence, a 1-byte object mapped into a configured PDO will actually take up a full word: the 1-byte object will be allocated to the MSB byte of this word, and its LSB byte becomes a "spare" byte.

The correspondence between the configured PDOs of the Altivar 31 and the PLC inputs and outputs is given in the following table:

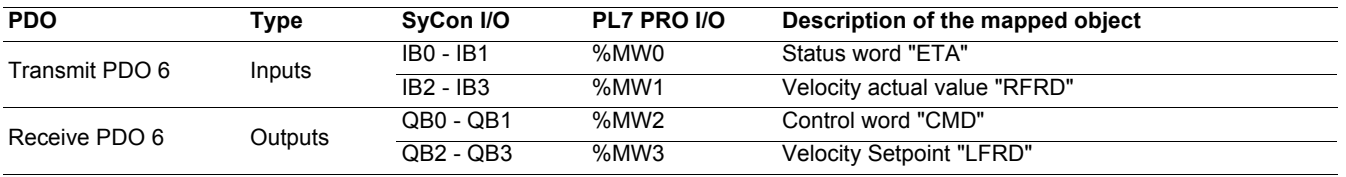

### **Example**

The following example of a short **PL7 PRO** program illustrates the configuration described in chapter [Software setup with PL7 and SyCon](#page-14-0), page [15](#page-14-0):

```
(* Masks the DRIVECOM Status Word *)
%MW5:=%MW0 AND 16#00FF;
(* Status word "ETAD" = 16#xx40 = Switch on disabled *)
IF(%MW5=16#0040)THEN
             %MW2:=16#0006;(* Control word "CMDD" = 16#0006 = Shutdown *)
END_IF;
(* Status word "ETAD" = 16#xx21/23 = Ready to switch on/Switched on *)
IF(%MW5=16#0021)OR(%MW5=16#0023)THEN
             %MW2:=16#000F;(* Control word "CMDD" = 16#000F = Enable operation *)
             %MW3:=1500;(* Velocity reference "LFRD" = 1,500 rotations per minute *)
             START %TM0;(* Starts the forward/reverse timer *)
END_IF;
(* Status word "ETAD" = 16#xx27 = Operation enabled *)
IF(%MW5=16#0027)THEN
             (* Forward/reverse timer elapsed *)
             IF %TM0.Q THEN
                    (* Control word "CMDD": Forward <--> Reverse *)
                    IF %MW2:X11 THEN RESET %MW2:X11;
                    ELSE SET %MW2:X11;
                    END_IF;
                    (* Makes sure the DRIVECOM status does not change *)
                    %MW2:=%MW2 OR 16#000F;
                    (* Maintains Velocity reference "LFRD" at 1,500 rpm *)
                    %MW3:=1500;
                    (* Re-starts the forward/reverse timer *)
                    DOWN %TM0;START %TM0;
             END_IF;
END_IF;
```
The main purpose of this example is to:

• Start the Altivar 31 according to the drive state chart

• Alternate speed forward and reverse at 1500 rpm during timer TM0

It uses the following memory objects:

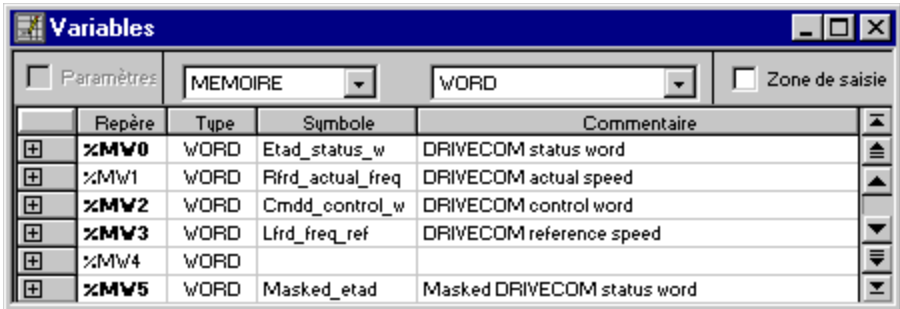

<span id="page-23-0"></span>This chapter describes the various CANopen services of the drive, listed in accordance with their increasing COB-IDs.

Any data whose length exceeds one byte is set LSB first and MSB last in a CANopen frame.

### **Control of the NMT state machine (COB-ID = 16#000)**

#### **Frame description**

**Client Drive** 

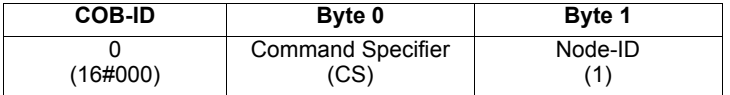

(1)If **Node-ID = 0**, the "Command Specifier" is broadcasted to all CANopen slaves (Altivar 31 included); each one must then execute this NMT command, thus passing the corresponding transition (see below).

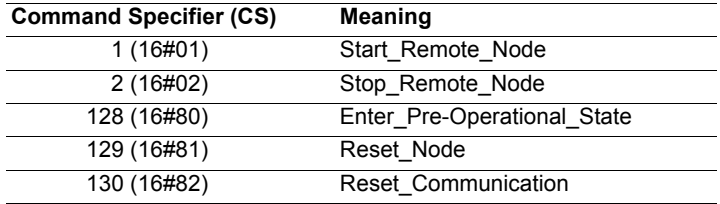

**Example:** Transition to Pre-Operational state (Enter\_Pre-Operational\_State = 16#80) of the Altivar 31 located at CANopen address 4  $(16#04)$ .

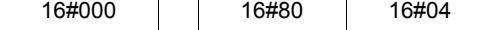

### <span id="page-24-0"></span>**Network management state chart (NMT State Machine)**

Power on or hardware reset

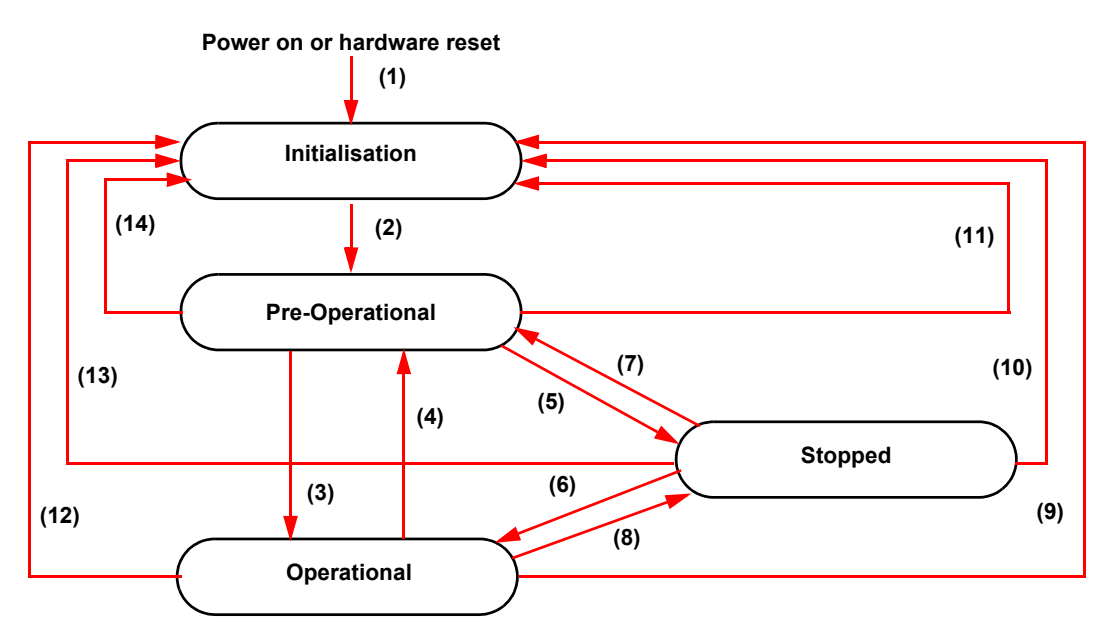

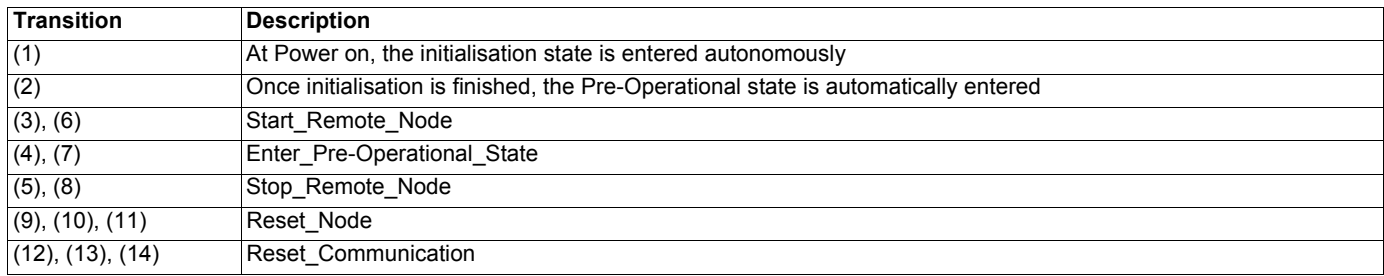

Depending on the communication state of the drive, the following services are available:

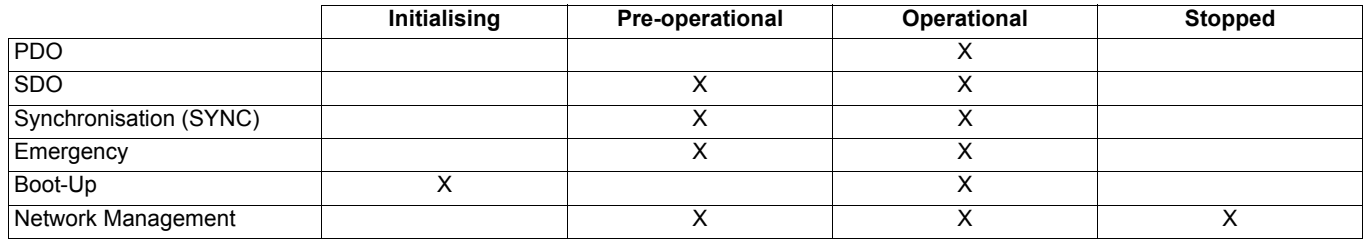

### **Synchronisation object - SYNC (COB-ID = 16#080)**

**Client**  $\Rightarrow$  **Drive** 

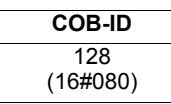

The SYNC object is cyclically emitted by the CANopen master. It does not include any data, hence limiting its frame to its sole COB-ID.

The main purpose of this object is to allow to use the synchronous communication modes of the CANopen slaves. Thus, in the case of the Altivar 31, the PDO 6, if used, can be set on one of the possible synchronously cyclic or acyclic communication modes.

### **Emergency Object - EMCY (COB-ID = 16#080 + Node-ID)**

**Client**  $\Leftrightarrow$  **Drive** 

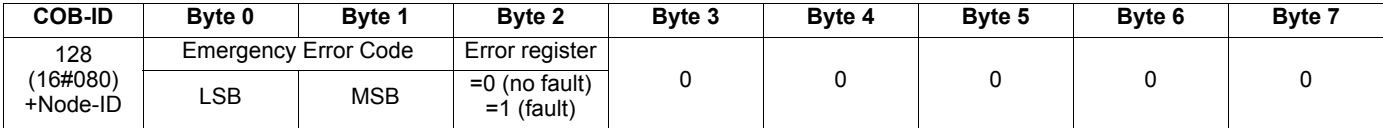

An EMCY object is sent by the Altivar 31 to the other CANopen devices, with high priority, whenever an internal error appears (Byte 2 = 1) or disappears (Byte 2 = 0). An EMCY will never be repeated.

The Emergency Error Code is the same as the variable "Fault code" (603F), refer to the user's manual "Communication variables".

### **Set PDO 1 (COB-ID = 16#180 + Node-ID / 16#200 + Node-ID)**

This set of PDO is compliant with the "drive and motion profile" of the DSP-402 specification. It is herein referred to as **"PDO 1"**.

The default settings of the communication mode of PDO 1 must not be changed and its value (255) corresponds to the default communication mode of the drive profile: **asynchronous**, with the monitoring PDO being sent by the drive whenever the value of its data change.

In addition, the object mapping of its frames cannot be changed, i.e. only the Control word "CMDD" and Status word "ETAD" can be exchanged between the Altivar 31 and a client. Both the first monitoring PDO and the first control PDO include only two bytes of data.

Finally, the set of PDO 1 and the set of PDO 6 can be used at the same time but only to a certain extent and under special conditions (see the chapters describing these second PDOs).

#### **Monitoring PDO 1 (COB-ID = 16#180 + Node-ID)**

**Client**  $\Leftarrow$  **Drive** 

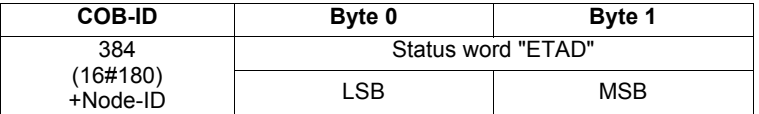

**Example:** The Altivar 31 located at CANopen address 4 (COB-ID = 16#180 + 4) is in the state "Operation Enabled" and has no fault (Status word "ETAD" = 16#xxx7). In the current example, Status word "ETAD" is equal to 16#0607.

16#184 16#07 16#06

#### **Control PDO 1 (COB-ID = 16#200 + Node-ID)**

**Client 
</u> <b>Drive** 

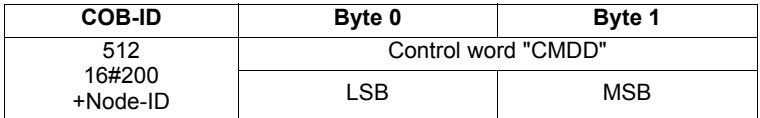

**Example:** The Altivar 31 located at CANopen address 4 (COB-ID = 16#200 + 4) receives the command called "Enable operation" (Control word "CMDD" = 16#xxxF). In the current example, Control word "CMDD" is equal to 16#000F.

16#204 16#0F 16#00

### **Set PDO 6 (COB-ID = 16#280 + Node-ID / 16#300 + Node-ID)**

This set of PDO is compliant with the "drive and motion profile" of the DSP-402 specification. It is herein referred to as **"PDO 6"**.

The settings of the communication mode of PDO 6 can be changed:

- its default value (255) corresponds to the default communication mode of the drive profile: asynchronous;
- synchronously cyclic (1-240): the drive sends the PDO once every 1 to 240 receptions of the SYNC object ;
- synchronously acyclic (0): the drive sends the PDO synchronously with the SYNC object, but its transmission is only triggered by a change in the value of its data (Available only for the Transmit PDO6).

Moreover, the object mapping of the frames of the set PDO 6 can be changed. Their default mapping include the Control word "CMDD", Velocity reference "LFRD", Status word "ETAD" and Velocity actual value "RFRD" and these will be presented first. Then, an example of object mapping will be given for the PDO 6 in order to illustrate the possibilities of mapping for this PDO.

Finally, the set of PDO1 and the set of PDO6 can be used at the same time; this will be discussed in the last section of the current chapter.

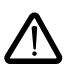

If you want to use the transmitted and/or received objects of the PDO 6 to the "Configured PDOs" under **SyCon**, you must first uncheck the "Automatic COB-ID allocation in accordance with Profile 301" checkbox. Should you leave this check, the COB-IDs of these objects will not be correct and you will then have to manually fix them.

### **Monitoring PDO 6 (COB-ID = 16#280 + Node-ID) - Default mapping**

**Client** B **Drive**

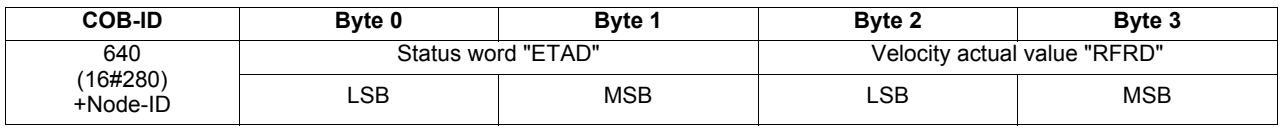

**Example:** The Altivar 31 located at CANopen address 4 (COB-ID = 16#280 + 4) is in the state "Operation Enabled" and has no fault (Status word "ETAD" = 16#xxx7). In the current example, Status word "ETAD" is equal to 16#0607. In addition, the motor speed is equal to 1500 rpm (16#05DC).

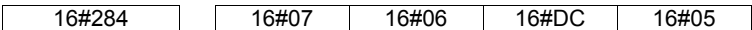

#### **Control PDO 6 (COB-ID = 16#300 + Node-ID) - Default mapping**

**Client** C **Drive**

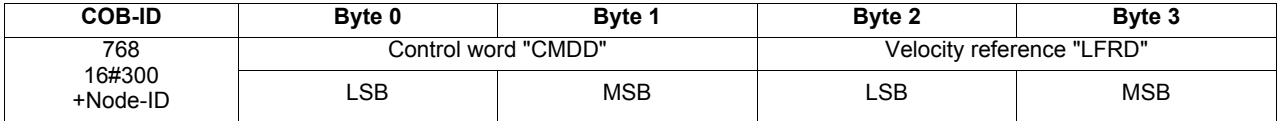

**Example:** The Altivar 31 located at CANopen address 4 (COB-ID = 16#300 + 4) receives the command called "Enable operation" (Control word "CMDD" = 16#xxxF). In the current example, Control word "CMDD" is equal to 16#000F. In addition, the motor speed is set to 1200 rpm (16#04B0).

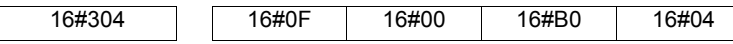

### **Monitoring PDO 6 (COB-ID = 16#280 + Node-ID) - User-defined mapping**

**Client**  $\Leftarrow$  **Drive** 

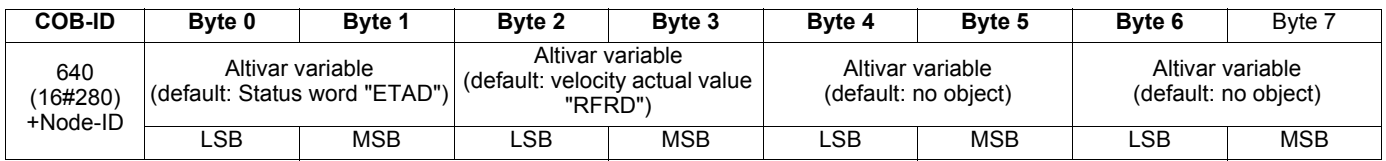

In order to modify the mapping of the second monitoring PDO under **SyCon**, you will have to double-click on the "Transmit PDO 6 parameter" item once you have added it to the "Configured PDOs" section. This will open the "PDO Contents Mapping Object Index 1A05" window.

You will then have to add/remove items from the upper "Mapable Objects from EDS file" section to the lower "Mapped Object dictionary" section. This is done via the two "Append Object" and "Delete mapped Object" buttons.

Once you have finished modifying the mapping of the "Transmit PDO 6 parameter," validate or cancel the changes using the "OK" or "Cancel" button.

**N.B.** Any byte left vacant at the end of this PDO will not be sent on the bus by the Altivar 31, i.e. if no parameter is assigned to Bytes 6 and 7, the PDO data length will be 6 bytes instead of 8 bytes.

**Example:** The two default objects are kept (6041:0 and 6044:0), but bytes 4 and 5 are mapped on the "Motor current; LCR" object (2002:4), and bytes 6 and 7 are mapped on the "Motor torque; OTR" object (2002:9), thus resulting in the following mapping:

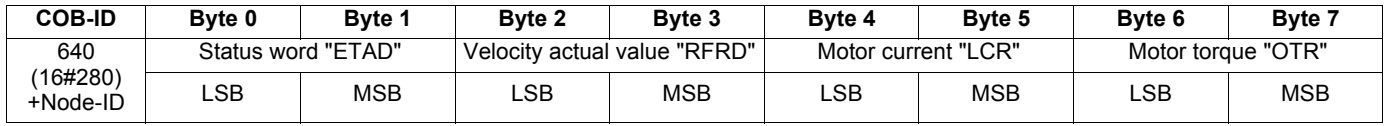

Now, we consider an Altivar 31 located at CANopen address 4 (COB-ID = 16#280 + 4) with the following status:

• Current state equal to "Operation Enabled" and without any fault (Status word "ETAD" = 16#xxx7). In the current example, Status word "ETAD" is equal to 16#0607;

• Velocity actual value "RFRD" equal to 1500 rpm (16#05DC);

• Motor current "LCR" equal to 4,0 A (16#0028);

• Motor torque "OTR" equal to 83 % (16#0053).

The corresponding sent frame for this monitoring PDO should be as follows (8 data bytes):

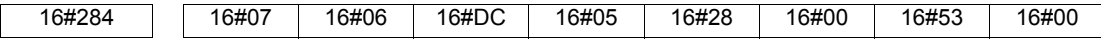

### **Control PDO 6 (COB-ID = 16#300 + Node-ID) - User-defined mapping**

**Client 
⇒ Drive** 

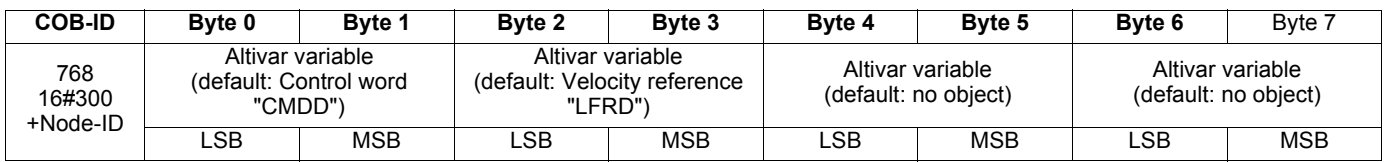

In order to modify the mapping of the second control PDO under **SyCon**, you will have to double-click on the "Receive PDO 6 parameter" item once you have added it to the "Configured PDOs" section. This will open the "PDO Contents Mapping Object Index 1605" window.

You will then have to add/remove items from the upper "Mapable Objects from EDS file" section to the lower "Mapped Object dictionary" section. This is done via the two " $\triangle$ ppend Object" and "Delete mapped Object" buttons.

Once you have finished modifying the mapping of the "Receive PDO 6 parameter," validate or cancel the changes using the "OK" or "Cancel" button.

**N.B.** Any byte left vacant at the end of this PDO will not be sent on the bus by the Client, i.e. if no parameter is assigned to Bytes 6 and 7, the PDO data length will be 6 bytes instead of 8 bytes.

**Example:** The first default object is kept (6040:0), but the second default object (6044:0) is replaced with Acceleration time "ACC" (203C:2) and bytes 4 and 5 are mapped on the Deceleration time "DEC" (203C:3), thus resulting in the following mapping:

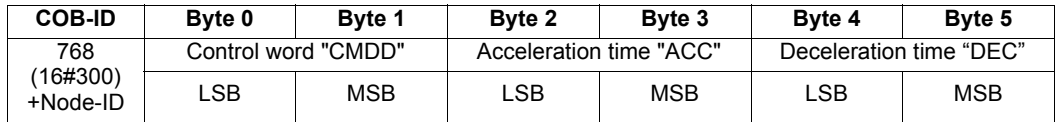

Now, we consider an Altivar 31 located at CANopen address 4 (COB-ID = 16#300 + 4) and controlled as follows:

• "Enable operation" command (Control word "CMDD" = 16#xxxF); in the current example, Control word "CMDD" is equal to 16#000F;

• Acceleration time "ACC" at 1s (10 = 16#000A);

• Deceleration time "DEC" at 2s  $(20 = 16 \# 0014)$ .

The corresponding received frame for this control PDO should be as follows (6 data bytes):

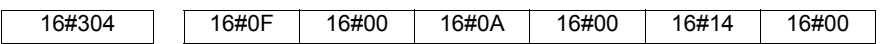

### **Summary table**

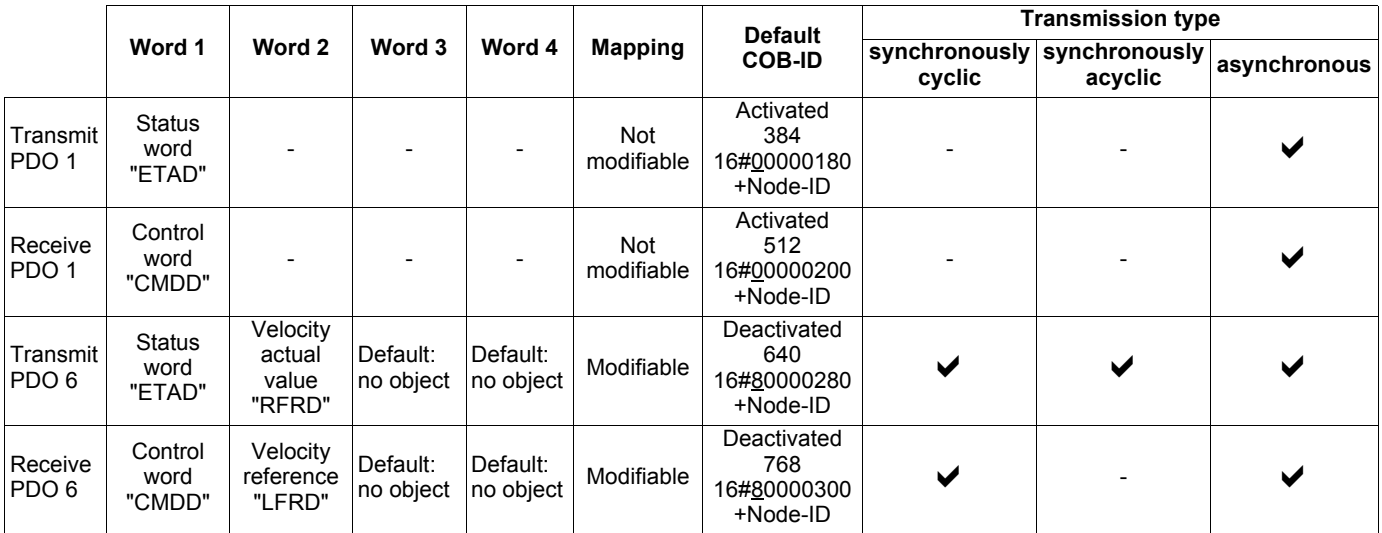

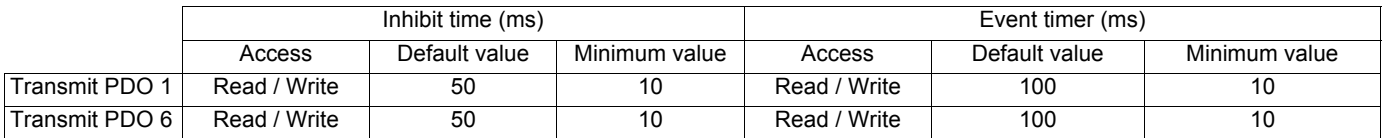

### **SDO service (COB-ID = 16#580 + Node-ID / 16#600 + Node-ID)**

**Request:** Client  $\Rightarrow$  Drive

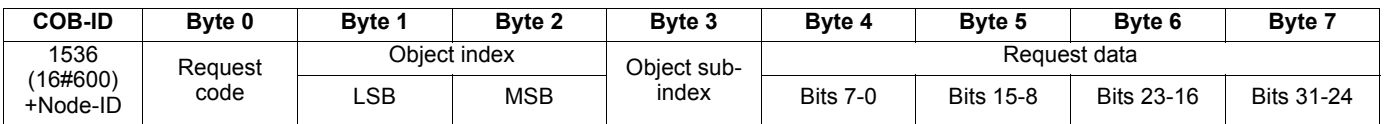

#### **Response: Client**  $\Leftarrow$  **Drive**

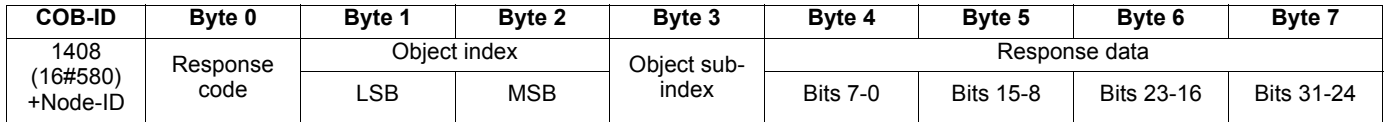

Depending on the "Request code" and the "Response code", the contents of "Request data" and "Response data" may vary. This is summarised in the following two tables:

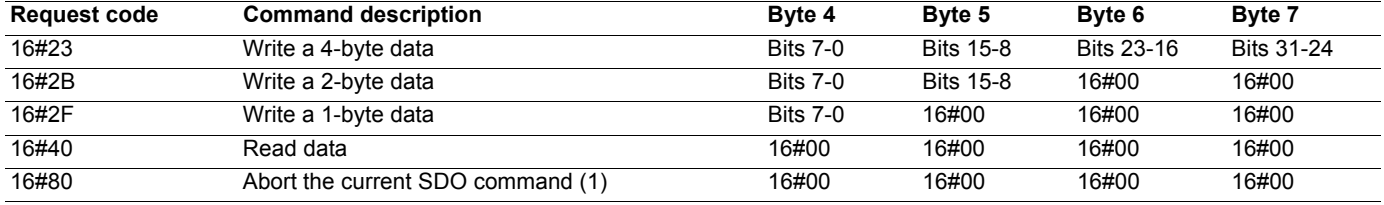

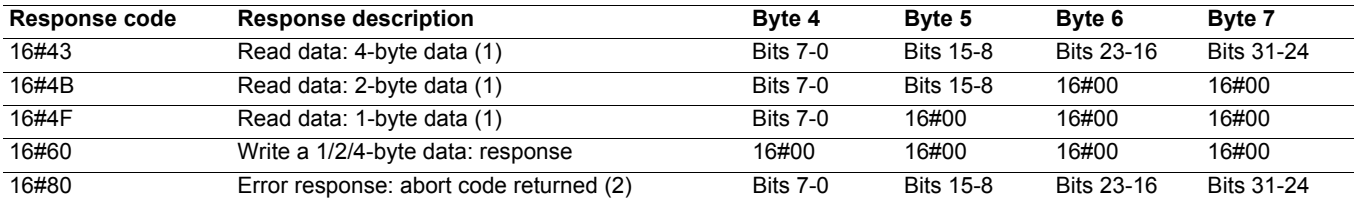

(1)If you use the SDO service to read a multi-byte data, such as the "manufacturer device name" (parameter 16#1008: 16#00), a *segmented transfer* will be initiated between the Client and the Drive.

The 16#80 "Request code" is designed to stop this kind of transfer.

(2)The response data (bytes 4 to 7) corresponds to a 32-bit "abort code"; the full listing of all Altivar 31 supported abort codes are described in the table below.

**Note:** Segment transfer only applies for information with a size that exceeds 4 bytes. It only occurs for "Manufacturer device name" (object 16#1008).

# **Description of the services**

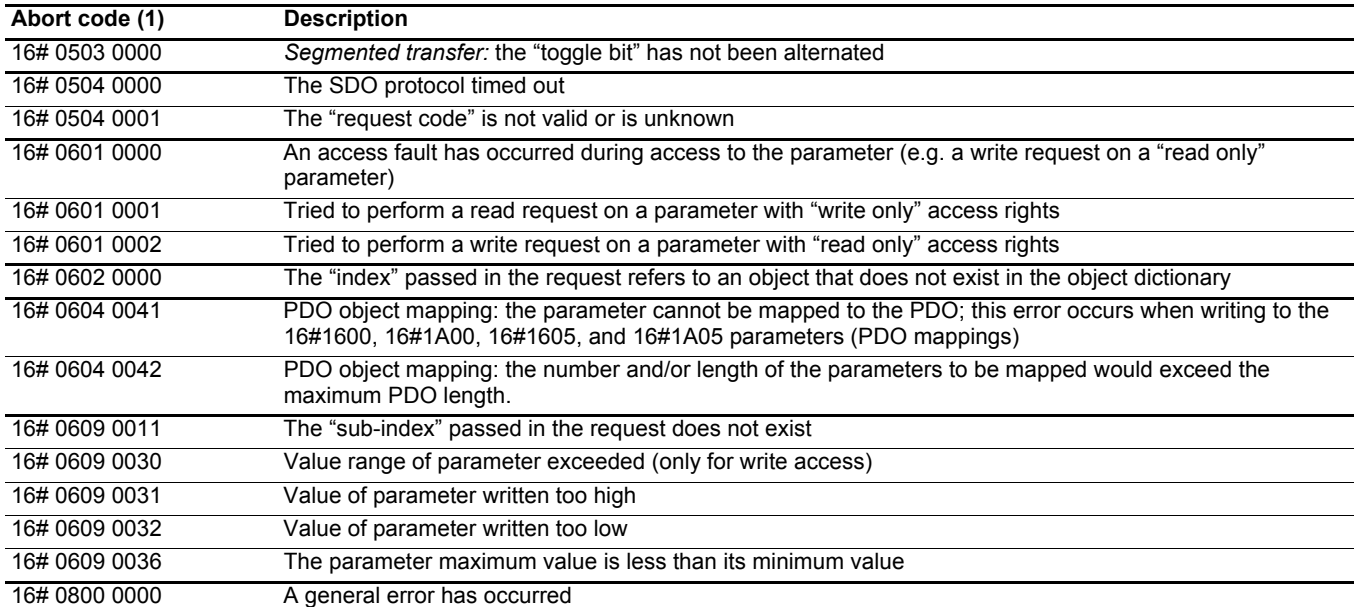

(1)Please note that the "Abort codes" listed in this table are written in the usual representation and thus must be inverted on a byte-by-byte basis for the "Byte 4 to 7" representation (e.g. 16# 0609 0030 becomes Byte 4 = 16#30, Byte 5 = 16#00, Byte 6 = 16#09, Byte 7 = 16#06).

#### <span id="page-31-0"></span>**Important notes regarding the SDO service**

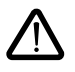

#### **Do not try to use SDO write requests on the parameters included in the "Transmit PDOs" you have configured under** SyCon**.**

For the "Transmit PDO 1", this constraint applies to Control word "CMDD". For the "Transmit PDO 6", Control word "CMDD" and Velocity reference "LFRD" are both configured by default. If you replace one or both of these default parameters, or if you add one or two other parameters to this PDO, this restriction applies to these configured parameters.

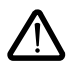

**Any parameter directly connected to one of the parameters placed under the previous restriction must not be modified using a SDO write request.**

#### **Read example for the SDO service**

This example demonstrates how to read the parameter "Acceleration time (ACC)" of an Altivar 31 located at the CANopen address 4 (COB-ID = 16#580 + Node-ID *or* 16#600 + Node-ID). The "index:sub-index" of this parameter is equal to 16#203C/02.

**N.B.** The indexes and sub-indexes for all the variables of the Altivar 31 are listed in the user's manual "Communication variables" of the Altivar 31.

#### **Read request: Client**  $\Rightarrow$  **Drive**

The "request code" of a read request is 16#40.

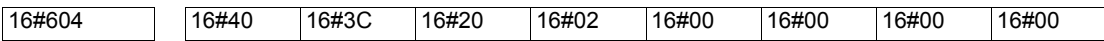

#### **Read response: Client**  $\Leftarrow$  **Drive**

In our current example, the "response code" of the read response is 16#4B because the read operation was successfully performed on a 2-byte data.

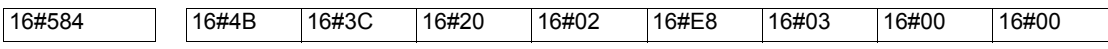

The response frame displayed above indicates that the value of the read parameter is equal to 1000 (16#03E8), which equates to an "Acceleration time (ACC)" of 100 s, the unit of this parameter is "0.1s".

#### **Write example for the SDO service**

This example demonstrates how to write the value 100 s to the parameter "Acceleration time (ACC)" of an Altivar 31 located at the CANopen address 4 (COB-ID = 16#580 + Node-ID *or* 16#600 + Node-ID). The "index:sub-index" of this parameter is equal to 16#203C/02.

**N.B.** The indexes and sub-indexes for all the variables of the Altivar 31 are listed in the user's manual "Communication variables" of the Altivar 31.

#### **Write request: Client**  $\Rightarrow$  **Drive**

The "request code" of this write request is 16#2B, because we are trying to modify the value of a 2-byte data.

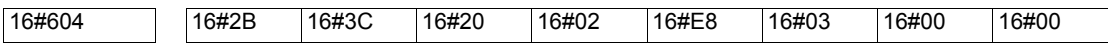

The 2-byte data field of the request frame displayed above indicates that the value we try to attribute to the "Acceleration" parameter is equal to 1000 (16#03E8), which equates to an "Acceleration time (ACC)" of 100 s, the unit of this parameter is "0.1s".

#### **Write response: Client**  $\Leftarrow$  **Drive**

The "response code" of the write response is 16#60 because the write operation was successfully performed.

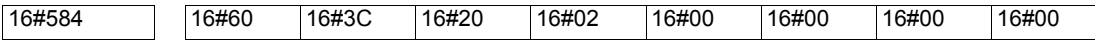

### **Error control protocols (COB-ID = 16#700 + Node-ID)**

#### **Bootup protocol**

#### **Client**  $\Leftarrow$  **Drive**

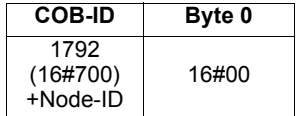

**COB-ID Byte 0** This protocol is used to signal that the Drive has entered the node state Pre-Operational after the state Initialising.

The only data byte sent in a bootup protocol frame is always equal to 16#00.

#### <span id="page-33-0"></span>**Node guarding protocol**

#### **Description**

The monitoring of the communication between the Client (the NMT master) and the Drive is either achieved using the Node Guarding protocol, described here, or with the Heartbeat protocol, described thereafter. Only one of these two protocols may be active at any given time!

#### **Client**  $⇒$  **Drive**

The Client polls the drive and any other NMT slave at regular time intervals using "remote transmit requests." Each NMT slave is assigned a specific time period for this poll, called "life time". Its value may be changed via the two parameters "guard time" (16#100C: 16#00) and "life time factor" (16#100D: 16#00). The "life time" is given by the "guard time" multiplied by the "life time factor".

By default, the Node Guarding Protocol is inhibited on the Altivar 31 (the "guard time" and "life time factor" parameters are both set to 0).

#### **Client**  $\Leftrightarrow$  **Drive**

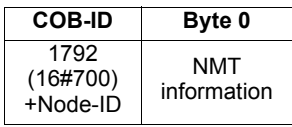

The response of the Drive contains its NMT state in the "NMT information" field, described here:

**Bit 7 = Toggle bit:** the value of this bit must alternate between two consecutive responses from the Drive. The value of the toggle bit of the first response after the node guarding protocol becomes active is 0. It is only reset to 0 when a "Reset\_Communication" command is passed to the Drive (see chapter [Network management state chart \(NMT State Machine\)](#page-24-0), page [25\)](#page-24-0). If a response is received with the same value of the toggle-bit as in the previous response, then the new response is handled as if it was not received.

**Bits 6-0 = NMT state:** Current NMT state of the Altivar 31: Stopped (16#04), Operational (16#05), or Pre-Operational (16#7F).

If the Drive does not transmit its response or if it transmits an incorrect state, the Client triggers a "Node Guarding" event.

If, after its "life time" has elapsed, the Drive does not receive any polling:

- it triggers a "Life Guarding" event,
- goes to  $E$  D F fault (CANopen communication fault),
- and sends an emergency telegram (EMCY).

#### **Example of node guarding protocol setup**

As described earlier, the "life time" of the Altivar 31 may be modified using the SDO service in order to write new values for its "guard time" and "life time factor" parameters.

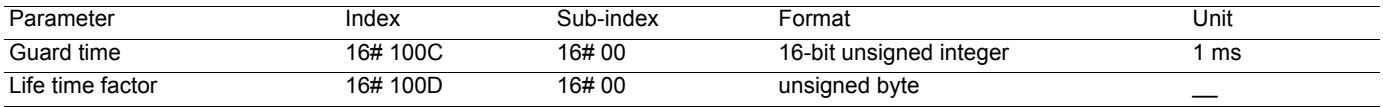

In the current example, we will configure a "life time" of 2 seconds, with a "guard time" of 500 ms and a "life time factor" equal to 4  $(500 \text{ ms} \times 4 = 2 \text{ s}).$ 

1) Setting up the "guard time" to 500 ms

- COB-ID = 16#600 + Node-ID for the write request, or 16#580 + Node-ID for the write response
- Request code (byte 0) = 16#2B for writing a 2-byte data
- $R$ esponse code (byte  $0$ ) = 16#60 if the write operation has been successfully carried out
- Object index (bytes 1 and 2) =  $16\#100C$
- Object sub-index (byte 3) =  $16#00$
- Request data (bytes 4 and  $5$ ) = 16#01F4 (500)

#### **Request: Client**  $\Rightarrow$  **Drive**

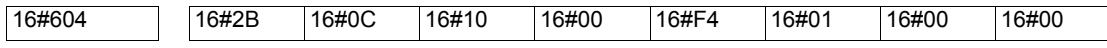

#### **Response: Client**  $\Leftarrow$  **Drive**

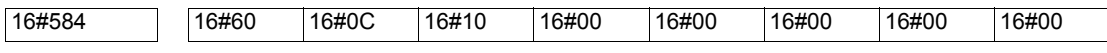

2) Setting up the "life time factor" to 4

 $\cdot$  COB-ID = 16#600 + Node-ID for the write request, or 16#580 + Node-ID for the write response

- Request code (byte 0) =  $16\#2F$  for writing a 1-byte data
- Response code (byte 0) = 16#60 if the write operation has been successfully carried out
- Object index (bytes 1 and 2) =  $16\#100D$
- Object sub-index (byte 3) = 16#00
- Request data (byte 4) =  $16\#04$  (4)

#### **Request: Client**  $\Rightarrow$  **Drive**

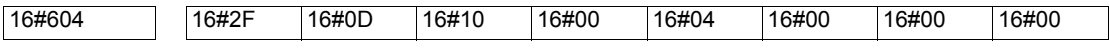

**Response: Client**  $\Leftarrow$  **Drive** 

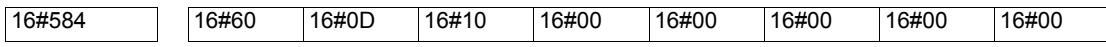

Corresponding PL7 instructions (in ST language):

%MW1000:=16#01F4;(\* Data to Send = Guard Time = 500 \*) %MW1001:=16#04;(\* Data to Send = Life Time Factor = 4 \*) %MW22:=50;(\* Timeout = 50 x 10 ms = 500 ms \*) %MW23:=4;( $*$  Data length = 4 bytes  $*$ ) (\* SENDS the SDO WRITE commands \*) WRITE\_VAR(ADR#0.1.SYS,'SDO',16#0000100C,4,%MW1000:1,%MW20:4) ; WRITE\_VAR(ADR#0.1.SYS,'SDO',16#0000100D,4,%MW1001:1,%MW20:4)

#### **Heartbeat protocol**

#### **Description**

As an alternative to the Node Guarding protocol, described in the previous chapter, the heartbeat protocol can be used to monitor the communication between a Client and the Drive.

Only one of these two protocols may be active at any given time!

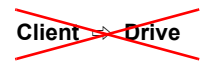

Contrary to the Node Guarding Protocol, the Heartbeat Protocol does not require the Client to send frames, not even "remote frames," to any device.

#### **Client**  $\Leftarrow$  **Drive**

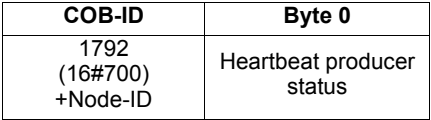

Instead, each "Heartbeat Producer" transmit a heartbeat message cyclically (see above), and any "Heartbeat Consumer" receives this message and checks it arrives within a maximum given time. Two parameters are used to configure this relationship: "consumer heartbeat time" (16#1016: 16#01) and "producer heartbeat time" (16#1017: 16#00).

By default, the Heartbeat Protocol is inhibited on the Altivar 31 (the "consumer heartbeat time" and "producer heartbeat time" parameters are both set to 0).

The "Heartbeat message" from the Drive contains a "Heartbeat producer status" field, described here:

**Bit 7 = reserved:** this bit is always set to 0.

**Bits 6-0 = Heartbeat producer state:** Current state of the Altivar 31: Bootup (16#00), Stopped (16#04), Operational (16#05), or Pre-Operational (16#7F).

A Heartbeat Consumer does cyclically check the reception of the "Heartbeat messages" within the "Consumer Heartbeat Time." Thus, the "Producer Heartbeat Time" of the Heartbeat Producers must be lower than this "Consumer Heartbeat Time."

If a "Heartbeat message" is not received within the "Consumer Heartbeat Time," the consumer triggers a "Heartbeat" event.

Considering that the configuration of "Consumer Heartbeat Time" and "Producer Heartbeat Time" parameters is supported by **SyCon** v2.8 (and its future versions), it will not be described in this user's manual as the Heartbeat Protocol is one of the many possibilities of the SDO service.

### <span id="page-36-0"></span>**General contents of the object dictionary**

The general breakdown of the Altivar 31 object dictionary is the same for all CANopen devices:

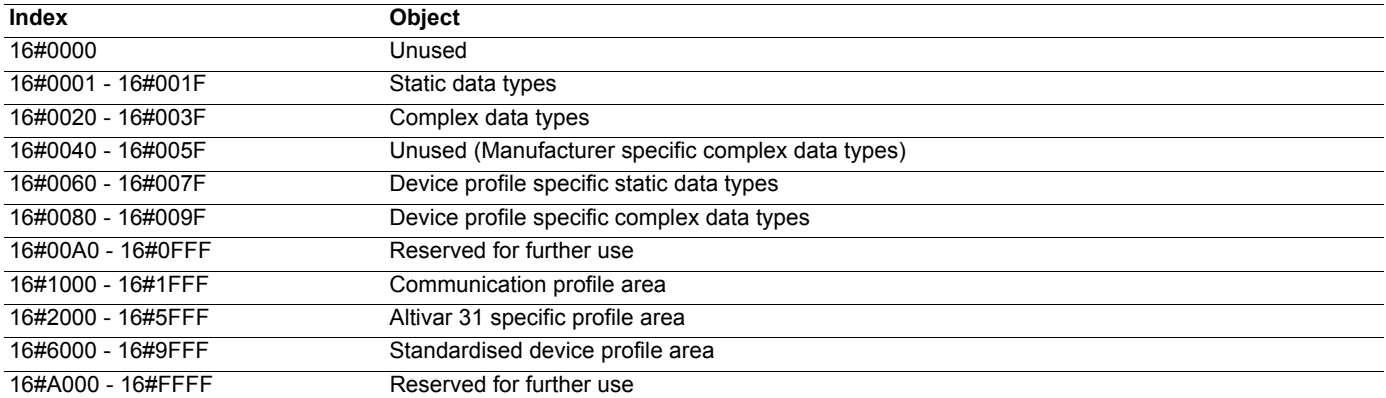

### **Objects from the communication profile area**

This area contains the communication specific parameters for the CANopen network. All entries that appear here are common to ALL CANopen devices.

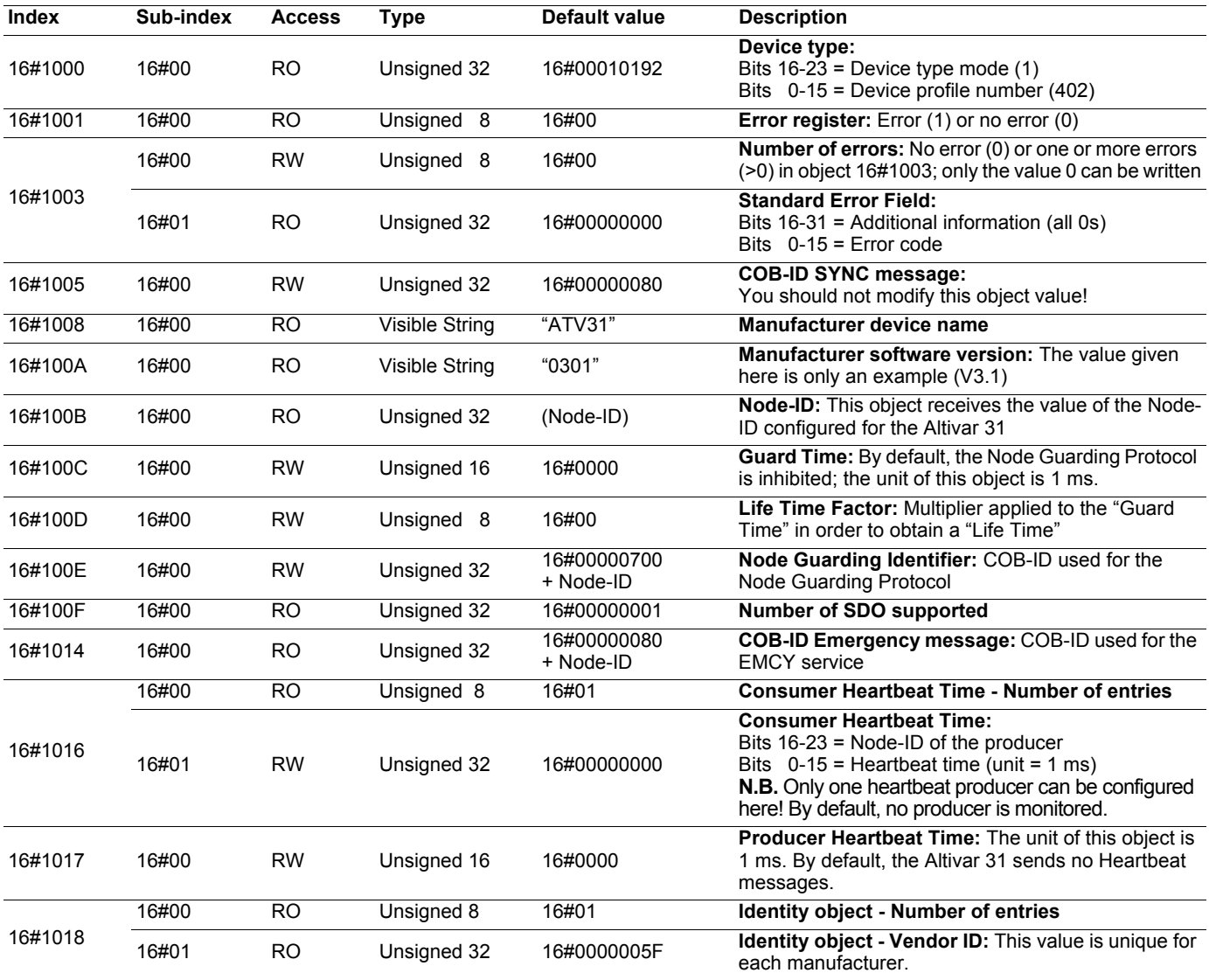

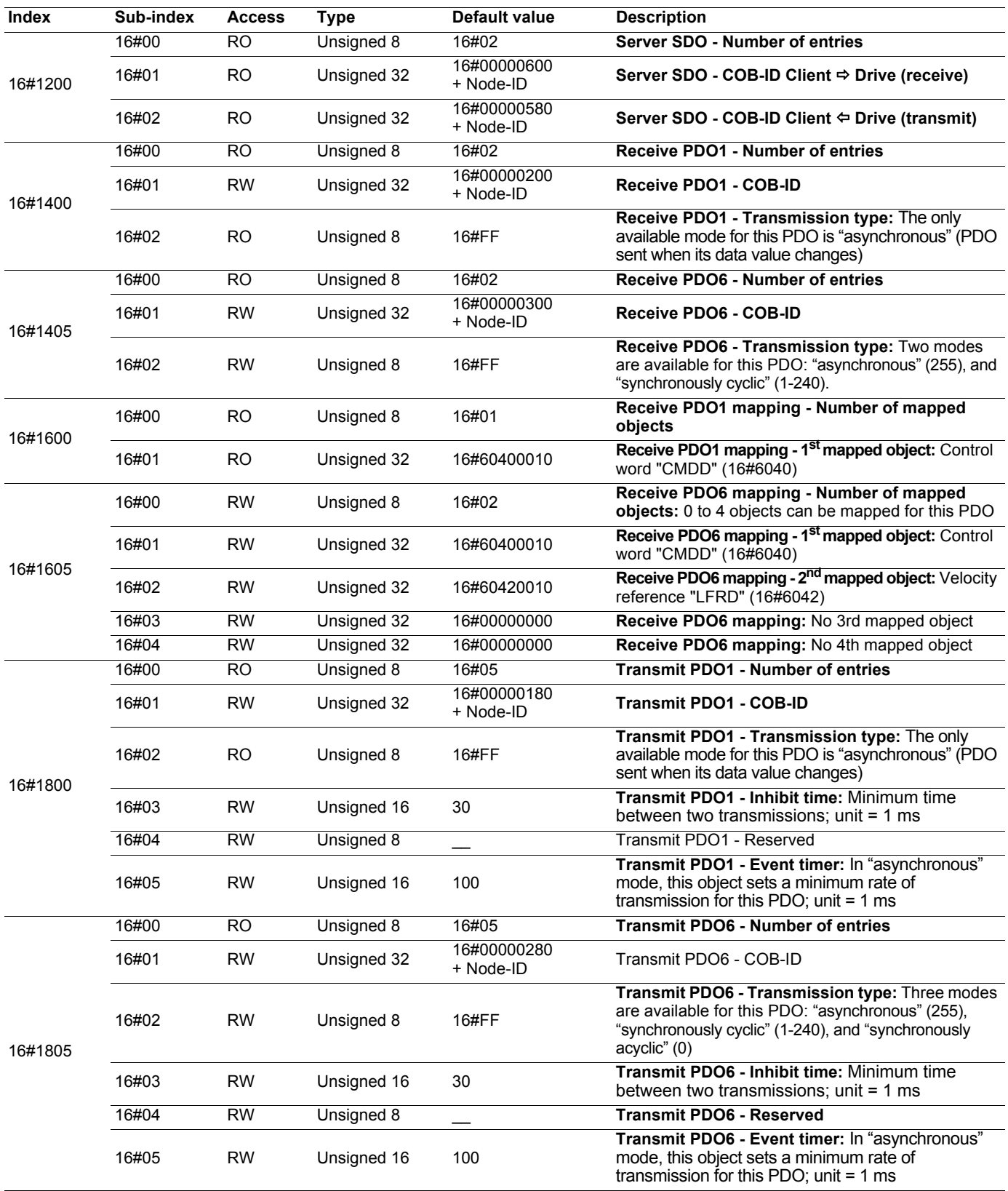

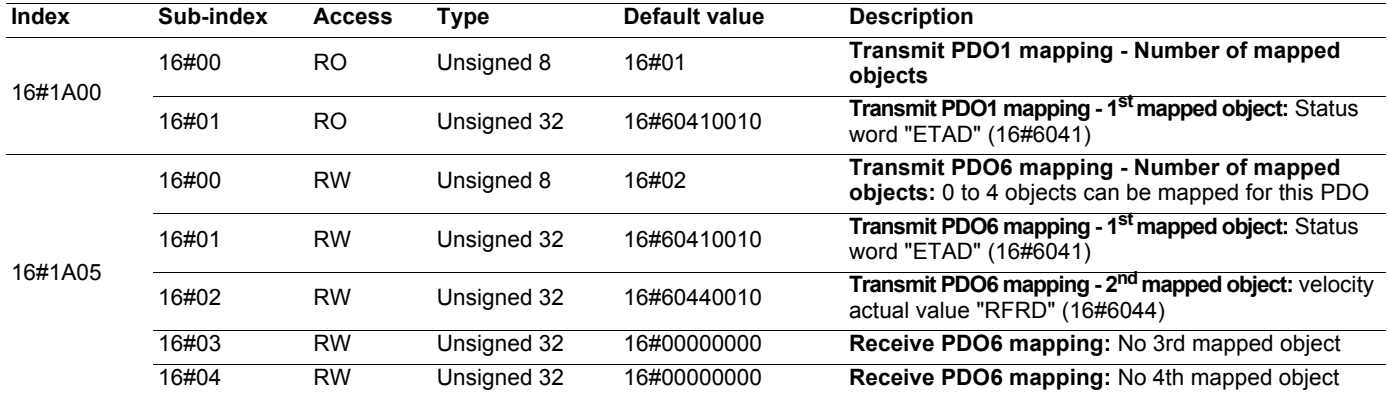

## **Objects from the Altivar 31 specific profile area**

The parameters of this area are not described in the present user's manual. Please refer to the user's manual "Communication variables" of the Altivar 31 for a full description of these Altivar 31 specific parameters.

### **Objects from the standardised device profile area**

The parameters of this area are not described in the present user's manual. Please refer to the user's manual "Communication variables" of the Altivar 31 for a full description of these parameters.

**ATV31\_canopen\_EN\_1624599\_04**

**1624599 11/2009**